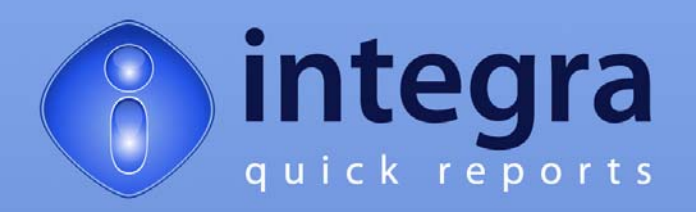

# **Integra Quick Reports 4.7 User Manual**

**Integra Quick Reports 4.7 Documentation Version 4.7**

© **Shireburn Software Ltd 2008/9 12th January 2009**

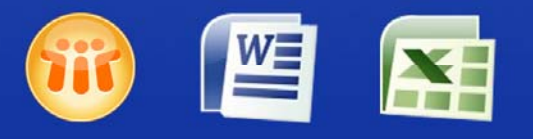

Lotus Notes Integration for MS Office

www.integra4notes.com

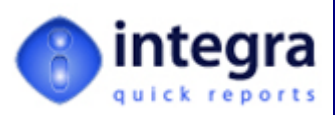

# Contents

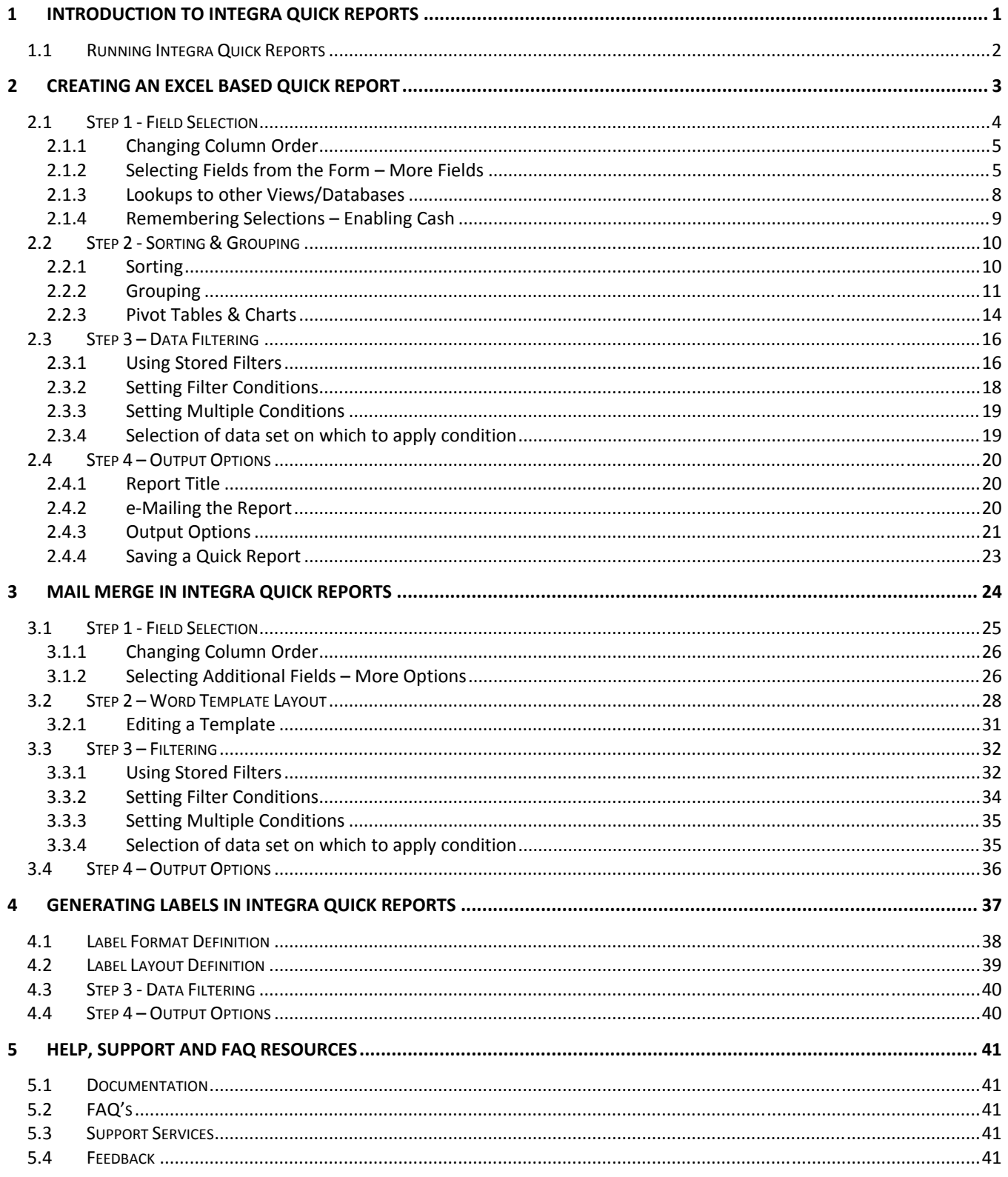

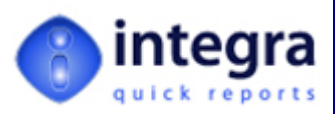

## **Preface**

We thank you for being a user of Integra Quick Reports, the tool that allows end-users of IBM Lotus Notes™ to easily generate reports to Microsoft Excel and Mail Merge letters and labels to Microsoft Word from any Lotus Notes database. Integra Quick Reports also allows a user of a web browser to report from a Lotus Notes database *hosted on an IBM Lotus Domino server.*

This manual is designed to explain the usage of Integra Quick Reports instructing users on how to define and *generate their own reports, letters and labels.*

In addition, Integra for Notes is a companion product to Integra Quick Reports which is aimed at allowing the definition and creation of more advanced reports as well as integration between Lotus Notes and Word, Excel, PDF *and XML files both for exporting and importing of data to and from Lotus Notes databases. Separate* documentation is also available for the Integra for Notes product which can be found on-line in PDF format at *[www.integra4notes.com/manuals.](http://www.integra4notes.com/manuals)*

These materials are copyrighted and the intellectual property rights are vested in Shireburn Software Ltd. Copying through any means is unauthorized without the express written permission of an officer of Shireburn Software Ltd.

Every reasonable attempt has been made to ensure the accuracy of this user manual and that it reflects the operations of the product, however users of Integra for Notes are responsible for ensuring that the product and its documentation are suitable for the needs of that organization. No warranties in respect of this user manual are *being made or can be assumed.*

The product Integra Quick Reports may at times be referred to within this documentation by its shortened name of Integra or simply Quick Reports. These names are not to be confused with any trademarked product of a similar *name, whose rights are hereby recognized, and this is used only for ease of reference.*

Lotus, Lotus Notes, Domino and their respective logos as well as the IBM Business Partner logo are all registered trademarks of IBM Corporation. Microsoft, Windows, Word, Excel and Internet Explorer as well as their respective logos are all trademarks of Microsoft Corporation. Acrobat Writer, Acrobat Distiller and PDF are registered trademarks of Adobe Corp. All other trademarks are hereby duly acknowledged as the property *of their respective owners.* 

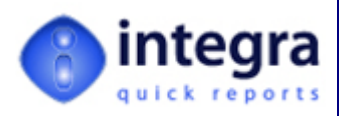

## **About Shireburn Software**

Shireburn Software Ltd is the author and distributor of the Integra family of products. The company is an *IT Services company specializing in the development and implementation of collaborative solutions based on the Lotus Domino and Lotus Notes environments as well as other systems for financial and inventory management.*

Established in 1983, the company has been active in the field of Lotus Notes development since 1993 and *has considerable experience in the range of skills required covering business analysis, consultancy, creation of functional specifications, design, development, implementation and on‐going support of such solutions.*

*Shireburn Software was a founding member of the Lotus Key Partner program in 1990, which then transitioned into the Lotus Business Partner program, where Shireburn was an Advanced member until the program was merged with the IBM PartnerWorld for Software program in which Shireburn is an Advanced Business Partner.* 

*Shireburn Software Ltd has won various awards for its Integra range of products including:*

- Editors Choice Award by **Lotus Advisor Magazine** in 2007
- Editors Choice Award by **Lotus Advisor Magazine** in 2006
- Editors Choice Silver Award by **Lotus Advisor Magazine** in the Business Intelligence Category in 2005
- Winner of the **e‐Pro Magazine Apex Award** in the Portals and Content Management category in 2004
- **Example 2003** Finalist in the **e-Pro Magazine Apex Award** within the Reporting in 2003

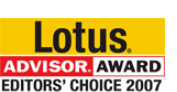

**Business** Partner

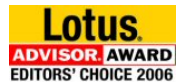

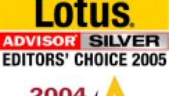

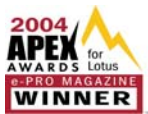

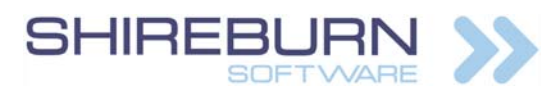

Carolina Court, Guze Cali Street Ta' Xbiex, MSD 14, Malta Tel US (508) 915 4805 or (650) 276 0506 Tel UK (020) 7193 1296 Tel EU (+356) 2131 9977 Fax (+356) 2131 9528 info@shireburn.com www.shireburn.com [www.integra4notes.com](http://www.integra4notes.com/)

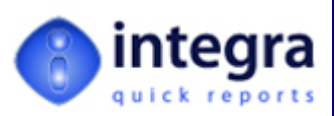

## **About this Manual**

This manual is aimed at the user of Integra Quick Reports and describes how the product can be used to define and run reports to Microsoft Excel and mail merges as well as labels to Microsoft Word from any Lotus Notes database.

This manual is divided into the following main sections:

- An introduction to Integra Quick Reports
- **XX** Creating an Excel based Quick Reports
- **XX** Creating a Word Mail Merge
- **XX** Creating Word labels

Companion manuals in the Integra series also exists:

- *Integra Installation & Configuration Manual* this manual guides the reader through the process necessary for the installation and deployment of Integra for Notes and/or Integra Quick Reports
- *Integra for Notes End-User Manual*
- *Integra for Notes Designer Manual*

All manuals are available on-line in PDF format at [www.integra4notes.com/manuals](http://www.integra4notes.com/manuals). Users of Integra for Notes, the companion product to Integra Quick Reports, can refer to the Integra for Notes Designer manual and the Integra for Notes End‐user manual.

#### **Conventions used in this Manual**

When describing the available functionality within this product, the keys required to be selected by a user are explained within this manual by the use of angled brackets. Therefore, an instruction to select the key called *Enter* will appear as follows: select *<Enter>*

Prompts given to the user to allow selection of one or more options are shown in a dialog box as shown alongside:

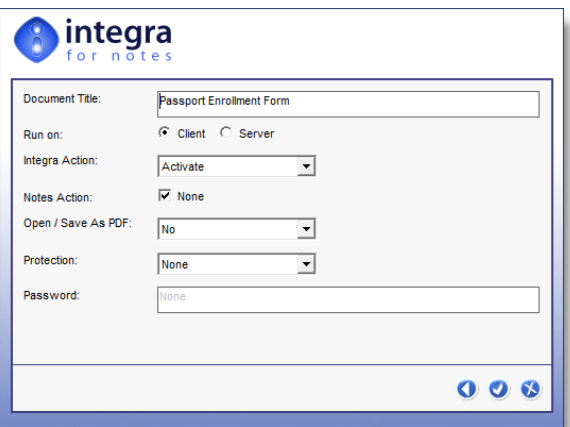

Hot tips of particular interest to readers are displayed as follows:

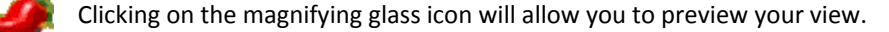

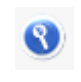

Bright ideas and recommendations are shown within the following type of display:

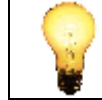

To ensure that the columns from your view are presented in Excel in a particular column order, move the columns up and down within the wizard.

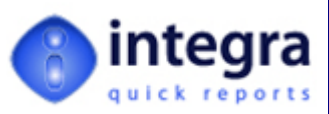

## <span id="page-5-1"></span><span id="page-5-0"></span>**1 Introduction to Integra Quick Reports**

*Integra Quick Reports* allows end‐users of Lotus Notes to generate ad‐hoc reports to Microsoft Excel as well as Mail Merge letters and labels to Microsoft Word from any Lotus Notes database using a simple wizard.

While its companion product*, Integra for Notes*, can be used for the generation of more advanced pre‐planned reports, Integra Quick Reports is particularly suitable to empower end‐users in the creation and generation of their own output to their favorite desktop tools. The design objective for Integra Quick Reports has been simplicity of use.

Consisting of an easy to use 4 step wizard, *Quick Reports* allows end‐ user to:

- **Solution** determine the data contents of their report, letter or labels
- **EX** determine the sort order of data and use of grouping and sub‐totaling in Excel or the layout of the letter/labels in Word
- Select data to report on by filtering using user defined conditions
- **b** determine output options such converting to PDF and saving/sharing Quick Reports for future use.

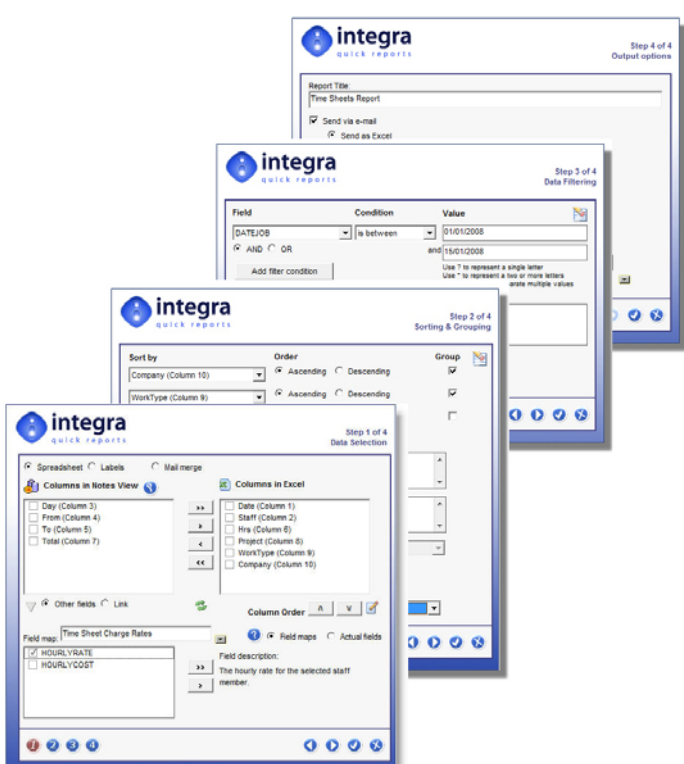

The simple 4 step wizard allows end‐users with very limited knowledge of Lotus Notes to generate a quick report, letter or label without having to resort to the assistance of a Notes Developer.

Once available in Word or Excel, the user is able to work with the data. When using Excel, the user can generating graphs, pivot tables, macros and all the other standard features of the powerful Excel desktop tool. When using Word, the standard mail merge and label generation features of Word become available.

Once an Integra Quick Report has been created, users with the suitable level of authorization will be able to save their Quick Reports for re‐use on other occasions. These saved reports can also be shared with other users if the user creating the report has been granted this right.

As a result, Integra Quick Reports can be used to create new ad‐hoc reports or rerun existing Quick Reports created previously.

While more advanced users and developers can create more advanced reports using the companion Integra for Notes product, which can then be run by end‐users, Integra *Quick Reports* extends easy reporting which is very functional out to the lotus Notes end‐user community.

The main benefit that this provides is the ability to delegate simple reporting tasks out to end‐users and reduce the bottleneck of report creation by developers.

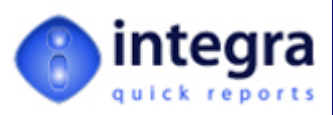

## <span id="page-6-1"></span><span id="page-6-0"></span>**1.1 Running Integra Quick Reports**

This section describes how a user can create and/or run an Integra Quick Report. It assumes that Integra Quick Reports has been installed and deployed to the user as described in the Integra for Notes & Integra Quick Reports Installation & Configuration Manual.

With ease of use heavily in mind, all the user needs to do to run Integra Quick Reports from a Lotus Notes Client is to:

- Open the Lotus Notes database from which the data is to be reported to Excel or Word
- $\blacktriangleright$  Select the appropriate view
- **EXECUTE:** Optionally select the appropriate documents to be reported on by dragging the mouse down the selection column in the view (or build the selection formula in the Integra Quick Reports wizard)
- **XX** Click on the Integra SmartIcon

If the user's *Notes* environment does not display SmartIcons, this can be modified through the *File* → *Preferences*Æ*Toolbar Preferences* option in the Lotus Notes client by clicking on the *Show Toolbars* field.

On selecting the Integra SmartIcon the options presented to the user will vary depending on whether the Integra for Notes product is installed in addition to Integra Quick Reports.

 $\blacktriangleright$  If Integra Quick Reports is the only installed product, the user will be presented with the first step of the Integra Quick Reports wizard (see next section)

In the event that the Integra for Notes product is also installed, then the Integra Profile List Dialog box will be presented (see below)

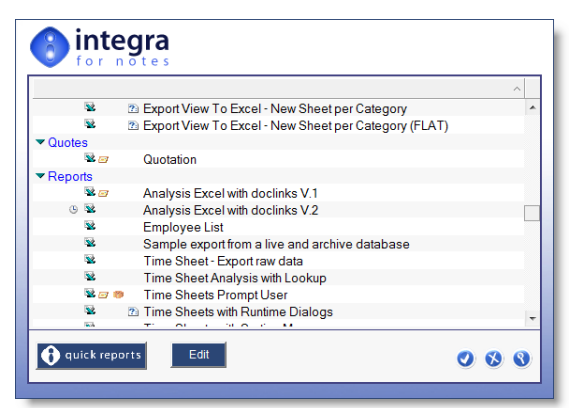

Time Sheets Demonstration - Date - IBM

Create

阉

Actions Tools

**Time Sheets Demo** 

auick report

n

**File** 

∥ 26

Edit <u>V</u>iew

⋒ Home

 $\Box$ 

马。

This allows the user to:

- ◆ run pre-defined reports created using either Integra for Notes or Integra Quick Reports by selecting the report and clicking OK,
- **EXECRED 20 STATE ASSESS** create ad-hoc reports using Integra Quick Reports by selecting the Quick Reports logo button.

Reports in the Integra Profile Dialog Box are identified by having a lightening bolt alongside them.

The *Edit* button allows authorized users to edit a profile listed in the profile list dialog. Users able to edit profiles at runtime need to be allocated the [RuntimeEdit] role.

If a Quick Report is selected in the list when the *Edit* button is used, then the report is loaded into the Quick Reports wizard to allow modification of the report.

H

Edit

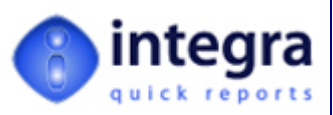

## <span id="page-7-1"></span><span id="page-7-0"></span>**2 Creating an Excel based Quick Report**

As described above, Integra Quick Reports supports the generation of reports to Microsoft Excel as well as mail merge letters and labels to Microsoft Word. This section defines the generation of Excel based reports from Integra Quick Reports. See section *[3](#page-28-1) ‐ Mail Merge in Integra Quick [Reports](#page-28-1)* to refer to the generation of mail merge letters to Microsoft Word and section *[4](#page-41-1) ‐ [Generating](#page-41-1) Labels in Integra Quick Reports* to refer to label generation.

Section *[1.1](#page-6-1) ‐ [Running](#page-6-1) Integra Quick Reports* outlines the process of launching Integra Quick Reports. This will present you either immediately or after selecting the Integra Quick Reports button from within the Integra Profile List Dialog Box with the first step of the Quick Reports Wizard. Each step addresses the following settings:

- **Field Selection** determines the data contents of a Quick Report
- **Sorting & Grouping** determine the sort order of data as presented in Excel and the use of grouping and subtotaling of the Excel data
- **22 Data Filtering** allows filtering of reported data using user defined conditions
- *Dutput options* allows setting of output options such as converting to PDF and saving/sharing Quick Reports for future use.

On finalization of the 4 step wizard, the data is outputted to Excel and presented to the user on screen and/or placed into an outgoing e‐mail.

Each of the 4 steps of the wizard (see example of step 1 alongside) contain a set of navigational icons at the bottom left and bottom right of the dialog.

Navigating from one step in the wizard to the next, either forward or backwards, can be achieved in 2 ways:

**XX** using the forward and backward arrows at the bottom right side of the dialog box

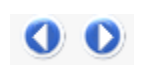

by selecting the number of the step to directly go to a particular step in the process. The current step is always shown in red.

The confirm or cancel icons can be used as expected. It is perfectly possible to select the confirm icon in any step. This will result in the generation of the Quick Report

based on the default settings of the other steps.

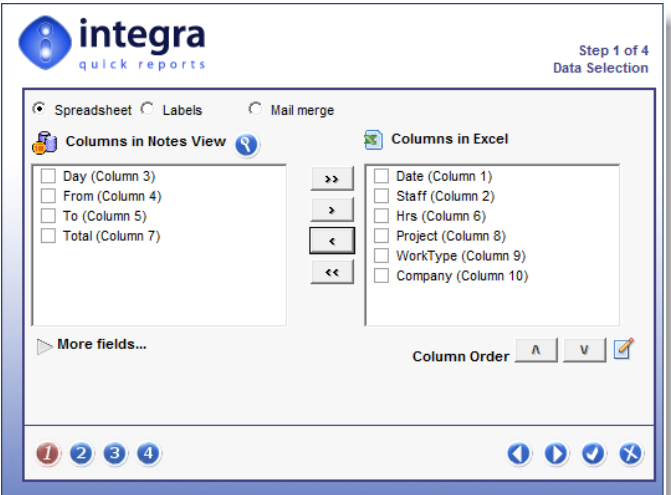

Note that the 3 different types of Quick Reports output are identified at the top of the wizard, defaulting to *Report* for an Excel output. Shireburn Software Ltd

<span id="page-7-2"></span>Each step of this wizard is described in the sections that follow.

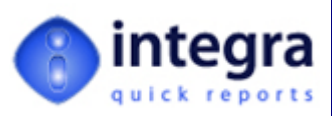

### <span id="page-8-1"></span><span id="page-8-0"></span>**2.1 Step 1 ‐ Field Selection**

The Field Selection step in the Integra Quick Reports wizard contains all the necessary parameters to allow selection of the data fields to be exported to Microsoft Excel from the current view.

Ensure that the output type is set to *Report* for Excel output. The *labels* and *Mail Merge* option are used for Microsoft Word output.

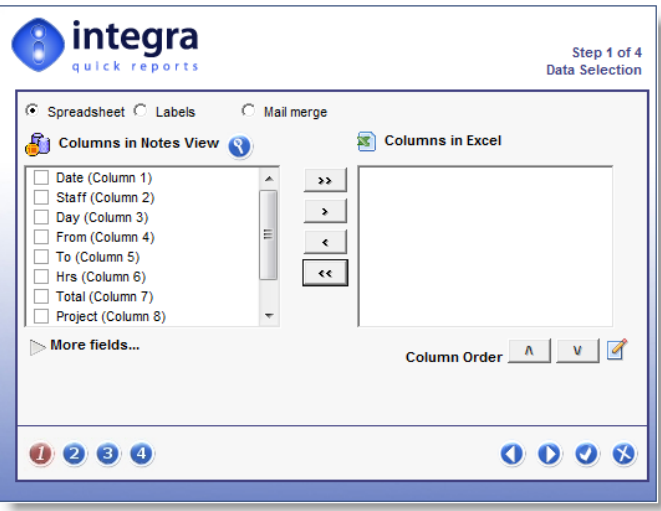

The Wizard Step is divided into two main parts:

- **Columns in Notes View** the list of columns contained in the current Lotus Notes view
- $\gg$ *Columns in Excel* ‐ The list of columns to be exported to Excel.

By default, the Columns in Excel are usually shown blank although, if the Quick Reports Cache is enabled (see section *[2.1.4](#page-13-1) ‐ [Remembering](#page-13-1) Selections – Enabling Cash*) then the list of previously used columns for this view will be shown pre‐selected.

Lotus Notes allows columns in Notes views to have a blank title. This is particularly common for view columns which have categorized data. Columns which have a blank title will be listed with the title *Untitled.*

Selection of the columns to be reported on can be made either by including all columns into the Excel export, which can be achieved using the double arrow icon, or alternatively selecting specific columns and then using the single arrow icon.

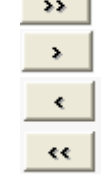

 $\overline{\phantom{0}}$ 

Removal of all or selected columns from the Excel export can be achieved using the reverse arrows, either double arrows for the removal of all columns or the single arrow.

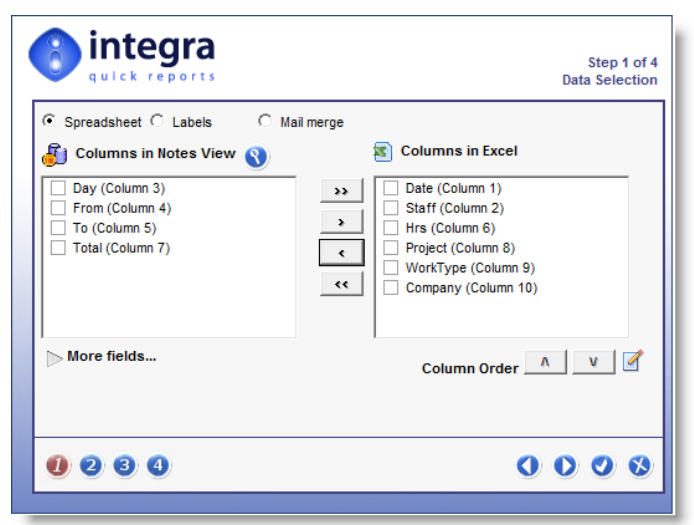

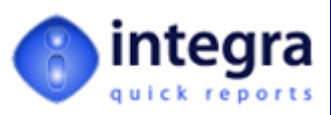

<span id="page-9-0"></span>On selecting either method of inclusion of columns, the selected columns will be shown in the *Columns in Excel* section of the wizard.

Since as explained above, columns may not have a meaningful title, the user is able to obtain confirmation of the contents of each column by previewing the Lotus Notes view. This can be achieved using the preview icon.

On previewing, the user is presented with the current view.

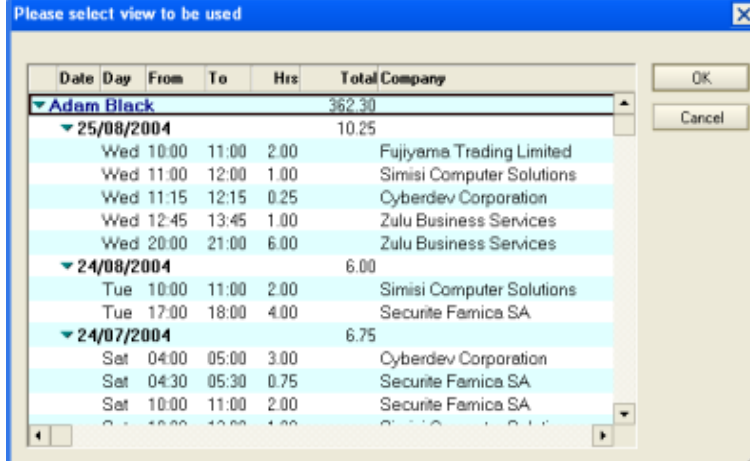

## <span id="page-9-1"></span>**2.1.1 Changing Column Order**

The order of presentation of the columns in Excel will be based on the order that the columns are listed in the

wizard, which by default is the order of the columns in the view. To change the order of presentation, move selected columns up or down the list by selecting the column or columns and use the *Up* or *Down* arrow icons.

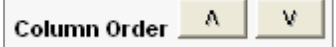

#### <span id="page-9-2"></span>**2.1.2 Selecting Fields from the Form – More Fields**

A Lotus Notes view may contain only a selection of the fields which are found on the actual Notes document being listed in the view. Users may seek to include into their export data that they know is on the Notes Form but not displayed in the View. Integra allows users to access this additional data directly off the Form using the *More Fields* button.

While Integra presents a list of the available fields on a specific form, since many forms may contain a large number of fields, many of them used internally by the system and of no interest to the user, and given that field names may be cryptic, Integra Quick Reports also allows the presentation of a list of virtual fields to the end‐user using Integra's Virtual Field Maps functionality.

The sub‐sections below outline both the use of these Virtual Field Maps as well as the direct access to the physical fields.

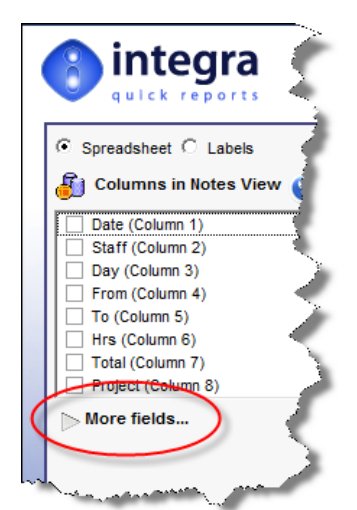

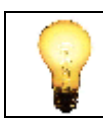

The usage of Field Maps is only possible for users allocated the ACL role [Maps].

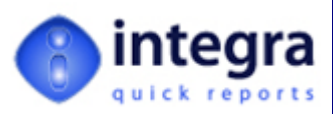

#### **2.1.2.1 Selecting Fields from Virtual Field Maps**

Sometimes a user may want to include into their report fields which may be stored on the Notes document/form which, however, are not exposed in the view. Integra Quick Reports allows access directly to these fields on the form from the *More Fields* button.

When end-users want to include into their report fields which may be stored on the Notes document/form which, however, are not exposed in the view, they may often be intimidated by the long list of fields available on a form, many of which are not relevant, or the cryptic field names used by the developer.

Integra's Virtual Field Map feature allows a developer, using the Integra for Notes Design Edition, to create one or more Virtual Field maps in the Integra database which list only the fields needing to be exposed to the end‐user and giving easily recognizable field names to these fields. The Field Map will often contain a limited selection of the fields actually available on the form and, by giving easily recognizable names, this allows selection of fields by the end‐user to be effected much more easily. Integra's virtual fields also allows the developer to populate a virtual field with a formula. When the end‐user access this virtual field, the exported data will be the evaluation of that formula.

Integra Quick Reports allows selection of fields from a Virtual Field Map by clicking on the *More Fields* twistee*.* The field maps available for this database and form and which the end‐user is security cleared to see, will be listed in the drop down‐menu (circled in the screen shot alongside).

The list of the available virtual fields in the selected field map will also be shown. Focusing on a specific field will also display the description of the virtual field as previously defined by the developer in the Integra database.

Select the virtual field or fields required for inclusion in the report or mail merge and click on the appropriate arrow to add to the list of exported fields.

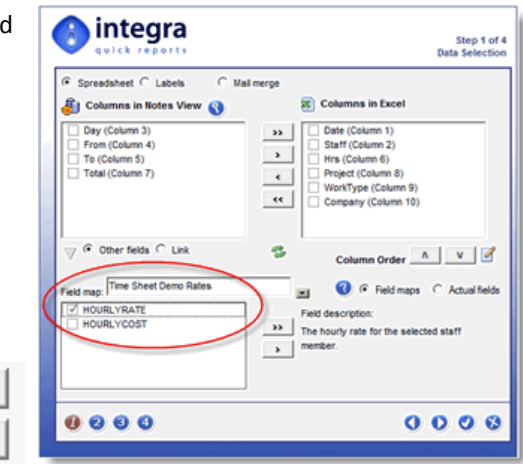

In the event that no Virtual Field Map has been defined for the currently selected database from within which Integra Quick Reports is being run, then selection of the *More Fields* option will result in the Actual Fields of the

 $\geq$ 

 $\mathbf{z}$ 

default form being displayed. Since Virtual Field Maps can have their confidentiality set to be available to only selected users, groups and/or roles, or to be used only by users making use of a specific language version of Lotus Notes, it is possible that the end‐ user will not be shown any virtual field maps for the database in question.

For help with defining a Virtual Field Map, refer to the Integra for Notes Designer Manual.

Once a virtual field has been added to the selected field list. The name given to the Virtual Field by the designer who has created the virtual fields will be added to the *Columns in Excel* section. The field names given will by default be used as the column heading in Excel. Should you wish to change the field name given and thus the

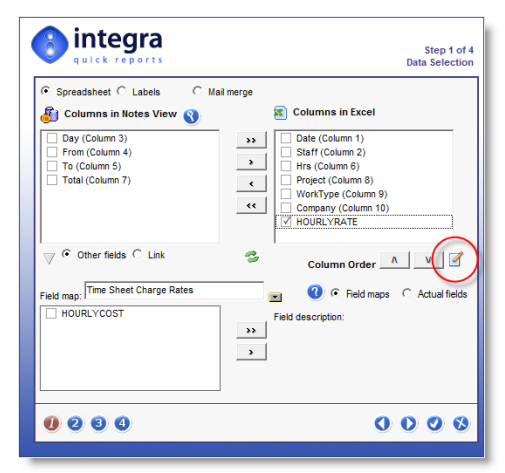

column heading in Excel, select the field and use the Field Edit button highlighted in the screenshot. A

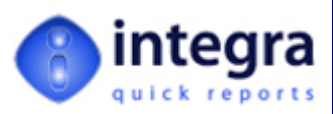

#### **2.1.2.2 Selecting Fields Directly from a Form**

Independently of whether any Virtual Field Maps have been defined for a specific database, an end‐user will always be able to access the actual fields directly off the form.

To access the fields directly off the form, select the *Actual Fields* radio button shown in the screenshot alongside.

*Integra Quick Reports* will determine a list of all the available fields on the form (not just the ones selected in the view) based upon the form in use for the currently selected document that the user was positioned on at the time of launching *Integra Quick Reports*. The form in use and the fields available will be shown in the bottom left-hand corner of the wizard (see screenshot alongside).

Select the additional fields to be reported on by clicking in the check‐box alongside each field and add these fields by using the arrow icons.

Should you wish to select fields stored on a different form, select the form using the select arrow shown alongside.

Unlike the list of columns, which shows the column name that the user is used to seeing, in this case the R actual field names created by the designer of the application are displayed. To ease the task of the user in selecting fields, a preview of the selected form is available using the preview icon which will result in the display of a mock‐up of the form used.

 $\Box$ 

This preview of the form will display the various fields and labels in a manner that allows easy identification of what is the actual name of the field which contains the data which the user would like to select.

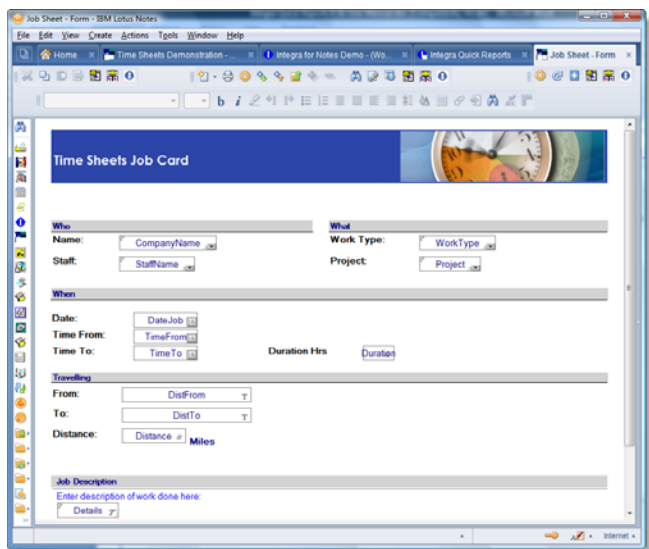

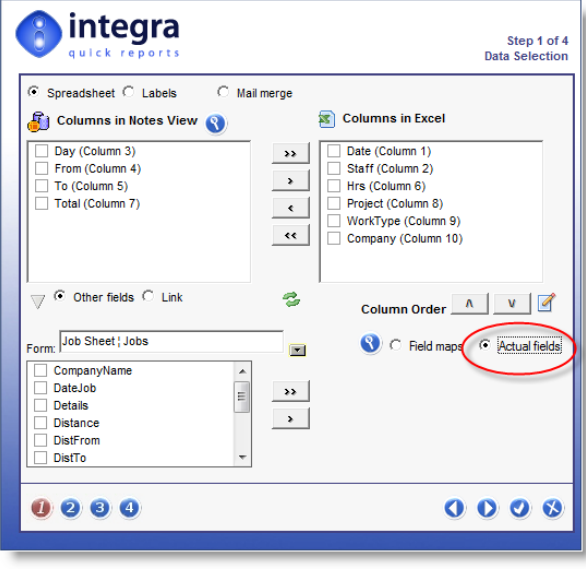

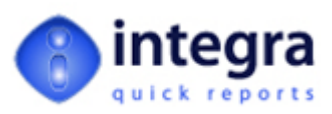

#### <span id="page-12-1"></span><span id="page-12-0"></span>**2.1.3 Lookups to other Views/Databases**

Integra Quick Reports also allows selection of fields from multiple views. An example of this would be reporting to Excel information from a Time Sheets database and seeking to look up the charge out rate for a particular employee in a different view within the same database or even a separate HR database and then exporting the data from both views.

This can be achieved by, having first selected the *More Fields* twistee, clicking on the *Link* radio button. This will open up a number of fields on the wizard to allow identification of what field or value needs to be looked up, in which database and view and which value is to be returned.

The fields on the wizard are described below:

**Search For** – this field allows identification of the field on the Notes form which is to be looked up. Selecting the drop‐ down arrow will present a list of fields available on the currently selected form (see alongside). For instance, to look up the name of the person whose charge out rate is to be determined, select the field on the Notes document which contains this information. In the case shown alongside, this would be the *StaffName* field

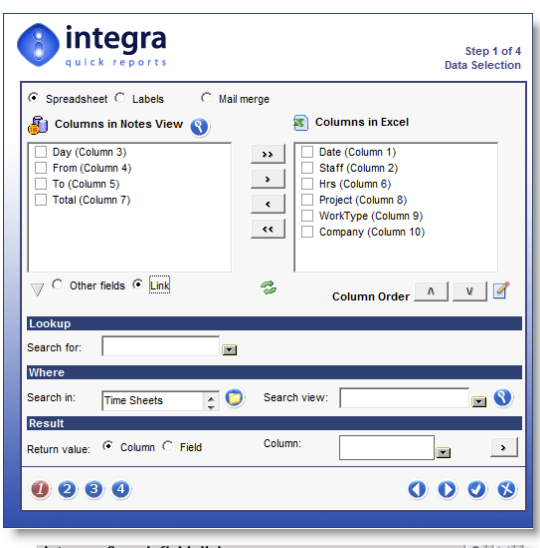

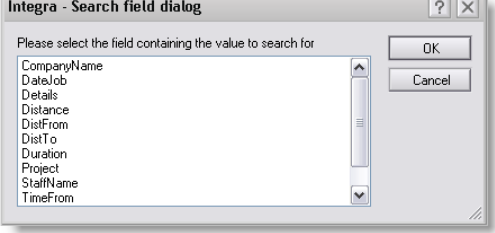

*Search In* – this field on the wizard will allow identification of the server and database in which the search is to be effected. Integra defaults the search to the current database however selection of the yellow folder icon will allow selection of any other server and database which would be relevant. The user must however have Access Control rights to the selected database.

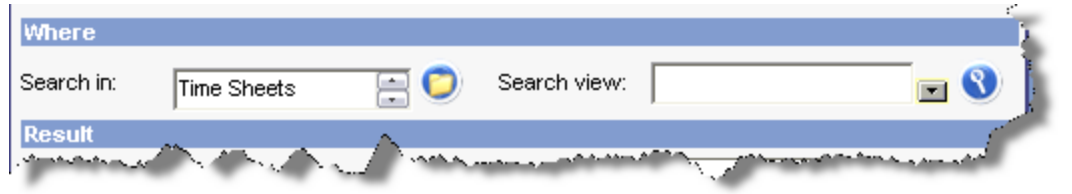

**Search View** - this field allows identification of the view within the selected database within which Integra will search. Selection of the drop‐down arrow will present a list of the available views within the database selected in the *Search In* field.

The magnifying glass icon provides the user with a preview of the selected view.

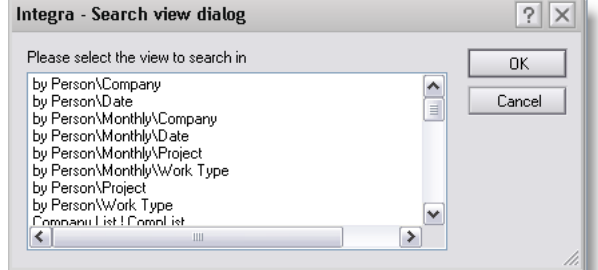

**Return Value** – this field allows selection of whether the value to be obtained from the view is the

value of one of the columns in the view or one of the fields on the form displayed within the view. Since a lookup is usually effected by the user to a view which displays the data which is being sought, the *Column* option would usually be selected and the column number entered into the *Column* field of the wizard. The drop‐down arrow results in the display of the properties of each of the columns of the view in turn so that

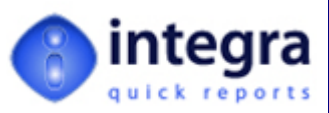

<span id="page-13-0"></span>column numbers can be set correctly taking into account any hidden columns that may be in the view resulting in the  $2^{nd}$  column being displayed not necessarily being column number 2.

If the *Return Value* is set to *Field*, then the drop‐down arrow presents a list of the available fields for selection into the field called *Field* on the wizard.

Following selection of these options, the user is able to add the selected lookup into the selected list by clicking on the arrow icon.

## $\rightarrow$

#### <span id="page-13-1"></span>**2.1.4 Remembering Selections – Enabling Cash**

Integra Quick Reports allows a user to enable their Integra Cache settings so that the selections made for a report are remembered when next running Integra Quick Reports and applied by default to the next report, although they can be changed. This is particularly useful when a user frequently generates reports using similar content.

To enable this option open the Integra database and select the *Actions >Preferences* option from the main Lotus Notes menu.

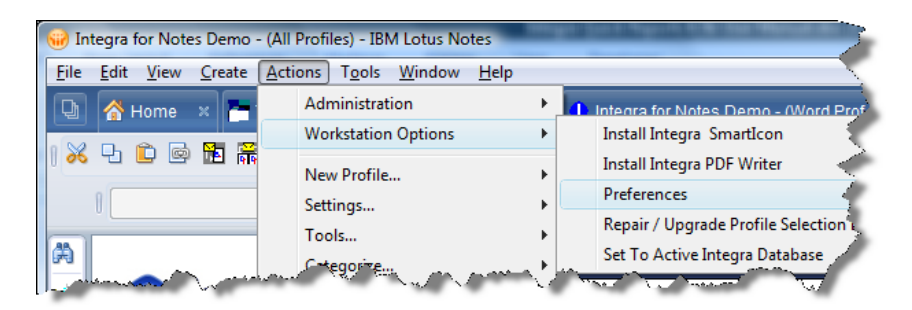

This will present you with a dialog box for the application of personal settings including the option called *Enable Caching for Quick Reports* (see below).

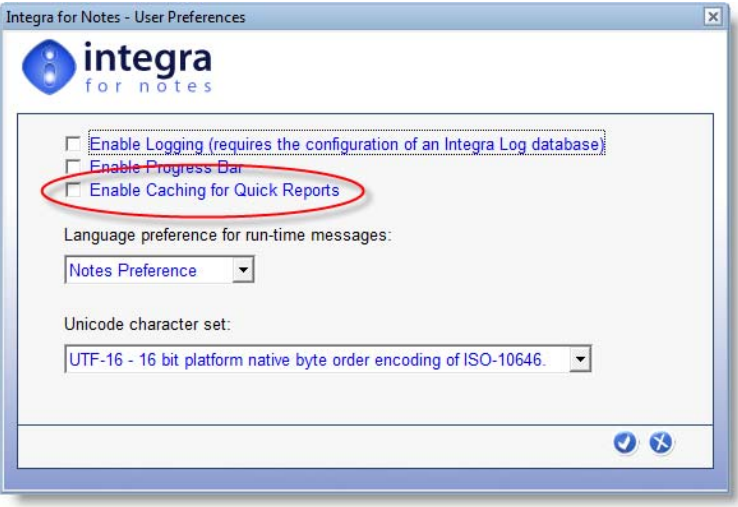

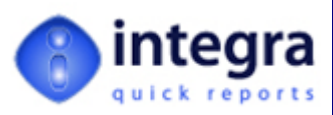

## <span id="page-14-1"></span><span id="page-14-0"></span>**2.2 Step 2 ‐ Sorting & Grouping**

The *Sorting & Grouping* Step of the *Integra Quick Reports* wizard is intended to perform two separate, although related tasks:

- **Sorting** this determines the order in which the data is shown in Excel. For instance selecting to sort by *Company* will mean that the data in Excel is shown in rows sorted alphabetically by the contents of the *Company* column.
- **Example 15** Grouping this feature invokes Excel's *Data →Sub-total* command to group data and possibly sub-total according to a particular criteria such as the *Company* or *Staff* columns. Grouping is related to sorting in that Excel will not allow grouping on data which is not sorted by the same criteria. To group data by *Company* requires the data to be sorted by *Company*. Grouping also allows the establishment of an Excel *Pivot Table* and chart through a simple *point & click* approach (see section [2.2.3](#page-18-2).

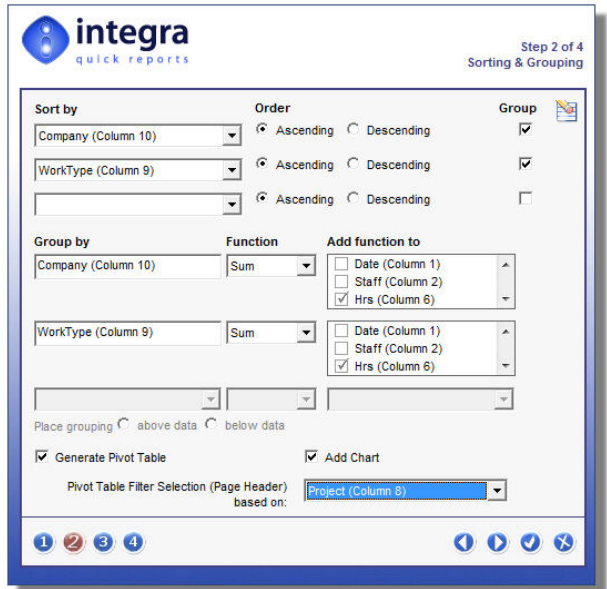

#### <span id="page-14-2"></span>**2.2.1 Sorting**

The sorting facilities in the Quick Reports wizard allow the determination of the order of presentation of the reported data in Microsoft Excel. While additional sorting can be undertaken within the Excel spreadsheet itself, using Excel's *Data*  $\rightarrow$ *Sort* command, the sorting set within the Integra Quick Report can be selected by the user with great ease and automatically applied to the Excel data without subsequent user intervention.

The use of the sorting facility is optional and, if no sorting is defined, the data will be presented in Excel in the order in which it is shown in the Notes view. If no sorting is applied to this report, Integra Quick Report's *Grouping* and *Pivot Table* facility cannot be utilized in that report, although further intervention in Excel itself is possible.

Integra Quick Reports allows automated sorting to be undertaken at up to 3 levels (this is a limitation of Excel). As a result, for instance, it may be possible to report on time sheet data sorted by company name with all rows related to the same company then being sorted by work type and then by date. This nested sorting capability allows powerful presentational facilities to the user.

Selection of the fields/columns on which the sorting is to operate is undertaken by selecting the columns directly in the three fields in the wizard dialog highlighted in the screenshot below:

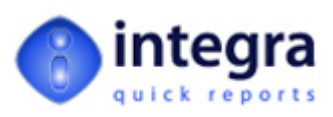

<span id="page-15-0"></span>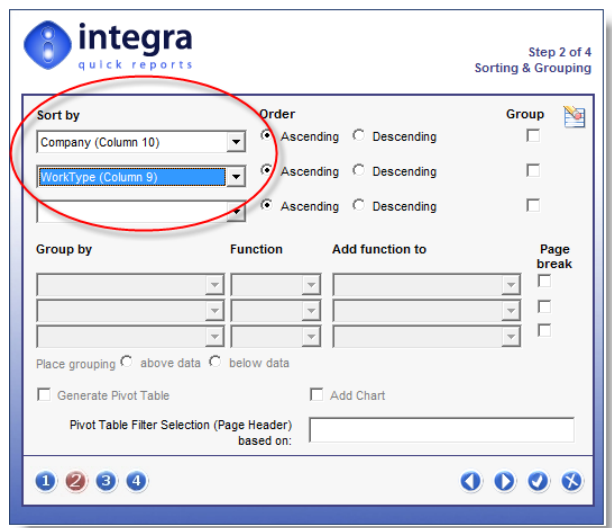

The drop‐down menu will present the user with a list of the selected columns for inclusion in the report . Select the sorting order for up to 3 levels of sorting.

Each sorting level can be defined as being in *Ascending* or *Descending* order by selecting the appropriate radio button in the *Order* section. Sorting defaults to *Ascending*.

In additional each level can be set to be grouped. This functionality is defined in section [2.2.2](#page-15-1) below.

#### <span id="page-15-1"></span>**2.2.2 Grouping**

The *Grouping* facility available in *Integra Quick Reports* provides the user with two options, depending on whether *Pivot Table* facility is used:

- *Categorizing & totaling* without the use of Pivot Tables, the Excel data is categorized by each grouping category and a sub‐total or average displayed. This utilizes Excel's *Sub‐Total* command. This is further described below.
- **Pivot Tables** the presentation of data analyzed in a cross-tab or Pivot Table by each of the parameters of the grouping. See section [2.2.3](#page-18-2) for more details.

The standard Grouping, which can only be implemented if the data is also sorted in the same order as it is grouped, will allow the presentation of the data "categorized" under the field on which the data is grouped allowing collapsing and expanding of data per group in a manner somewhat similar to a Notes view, and optionally showing totals, averages or counts of the data per group.

The screenshot alongside shows a Quick Report generated from a time sheets Notes database which shows data grouped by work type with a total per work type.

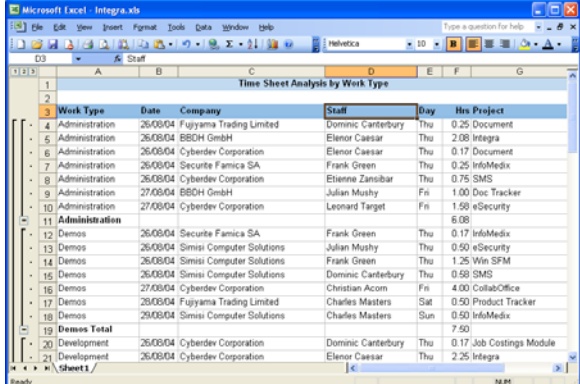

You will notice the minus signs in the left hand margin which allow collapsing of the data in that group (resulting for instance in presentation as in the screen shot alongside with collapsed group data. Once collapsed, the minus sign shows as a plus sign to allow expansion again.

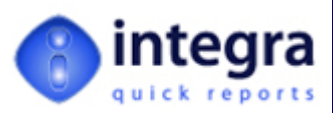

In addition the 1 2 3 4 icons shown at the top left of the Excel spreadsheet (see alongside) allow display of all groups at each level. All this is standard Excel sub‐total functionality which is just triggered by Integra Quick Reports.

The creation of this particular grouping has been undertaken using the settings for Step 2 of the Integra Quick Reports wizard as shown in the screenshot below:

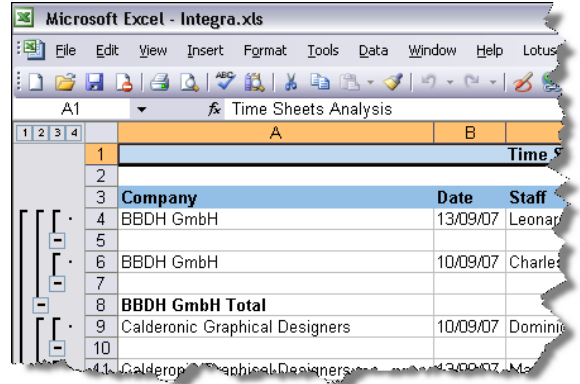

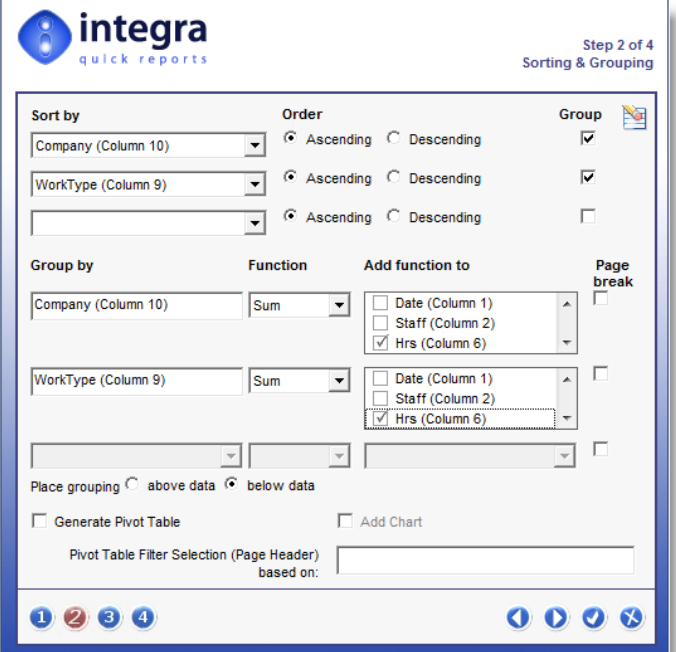

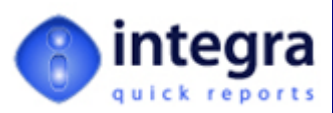

#### **2.2.2.1 Function Calculations**

When data is chosen to be grouped, as well as resulting in a format of presentation using the collapse and expand concept or the *Pivot Table* display, Integra requires you to select a method of calculation such as total, average, count for each of the grouping levels. These calculations trigger Excel's own internal functions.

Choose the fields on which the selected functions are to be used for that grouping level by clicking on the field in the field list.

The available list of functions, selected using the drop‐down menu alongside each of the three groups, consists of the following:

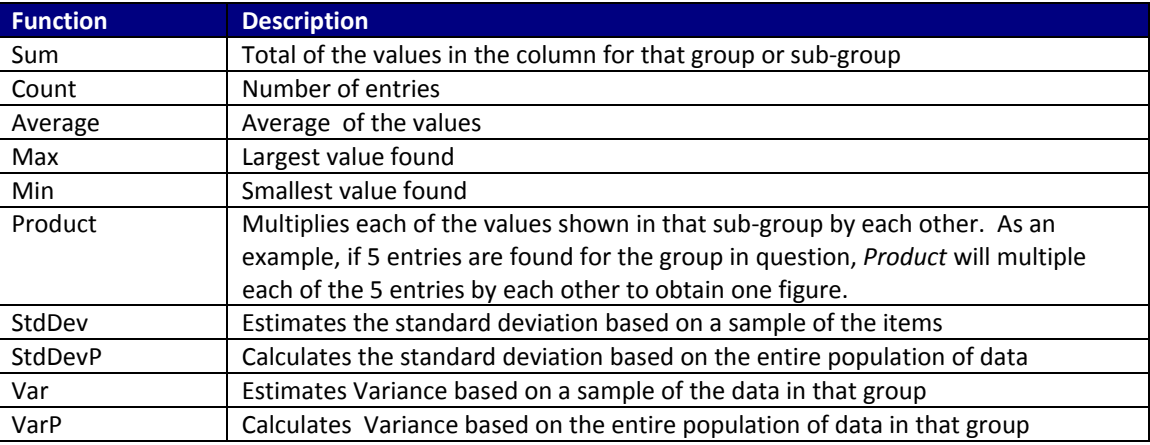

For further details about these functions, please refer to Microsoft Excel's help.

#### **2.2.2.2 Page Break**

The *Page Break* check box near each grouping inserts a page break in Excel after each group. This allows printing of the report from Excel with each group automatically being on a different page.

#### **2.2.2.3 Place Grouping**

The *Place Grouping option* determines whether the answer from the function, for instance the total or average etc., should be placed at the top of the group (i.e. prior to the data for that group) or below the data (i.e. after all entries for that group have been shown). Once again, these are all built-in Excel features for the Sub-total command which are triggered by Integra Quick Reports.

For further details about these grouping features found in Integra Quick Reports, please refer to the Excel help about the Data $\rightarrow$ Sub-total command.

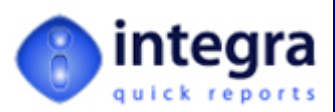

#### <span id="page-18-1"></span><span id="page-18-0"></span>**2.2.3 Pivot Tables & Charts**

PivotTables are a standard feature of Microsoft Excel that enable very sophisticated analysis and cross‐tabulation of data within an Excel spreadsheet enabling a user to create multi‐dimensional data views by dragging and dropping column headings to move data around.

A pivot table is an excellent reporting tool that sorts and sums independently of the original data layout in the spreadsheet. The example shown at the bottom half of the screenshot alongside shows a summary of exported data contained in the *Data* worksheet shown with a unique list of *companies* down the rows and *work types* along the columns

Integra Quick Reports, through its usage of Excel, is able to allow users to select the creation of Excel PivotTables related to a particular report being run.

A Pivot Table can be defined very simply in Integra by the use of a single checkbox found in the second step of the Integra Quick Reports wizard circled in the screenshot alongside.

This facility requires that sorting and grouping has been enabled to at least 2 levels. In the case of the example shown, the data would be grouped by the fields *Companyname* and then by *WorkType*.

When creating the Excel spreadsheet, Integra will automatically generate a second worksheet within the spreadsheet containing a Pivot Table with the field used for the first sort level set for the rows and the second sorting field set for the columns.

If sorting and grouping is set to 3 levels, then the pivot table created in Excel will show the contents of the first field down the rows, which will then be sub-analyzed by the contents of the  $2^{nd}$  field with the  $3^{rd}$  field across the columns.

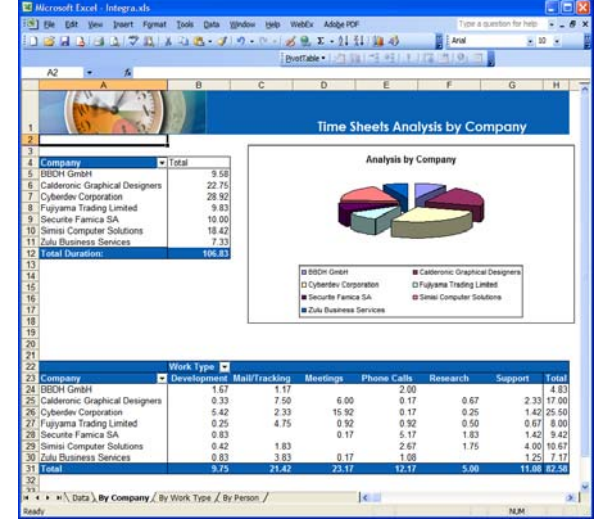

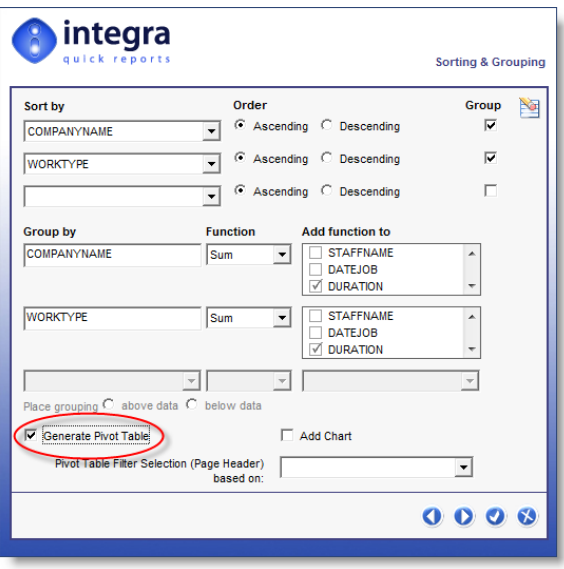

<span id="page-18-2"></span>By way of an example, if Integra Quick Reports are sorted by *Companyname*, *Project* and *Worktype* (referring to the 1<sup>st</sup>, 2<sup>nd</sup> and 3<sup>rd</sup> sorting level) then the Excel pivot table will show a list of companies down the rows in column A, each of which will be shown analyzed by *Project* and then across the columns will be displayed the *Worktype*. See screenshot overleaf.

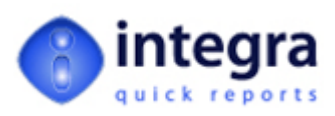

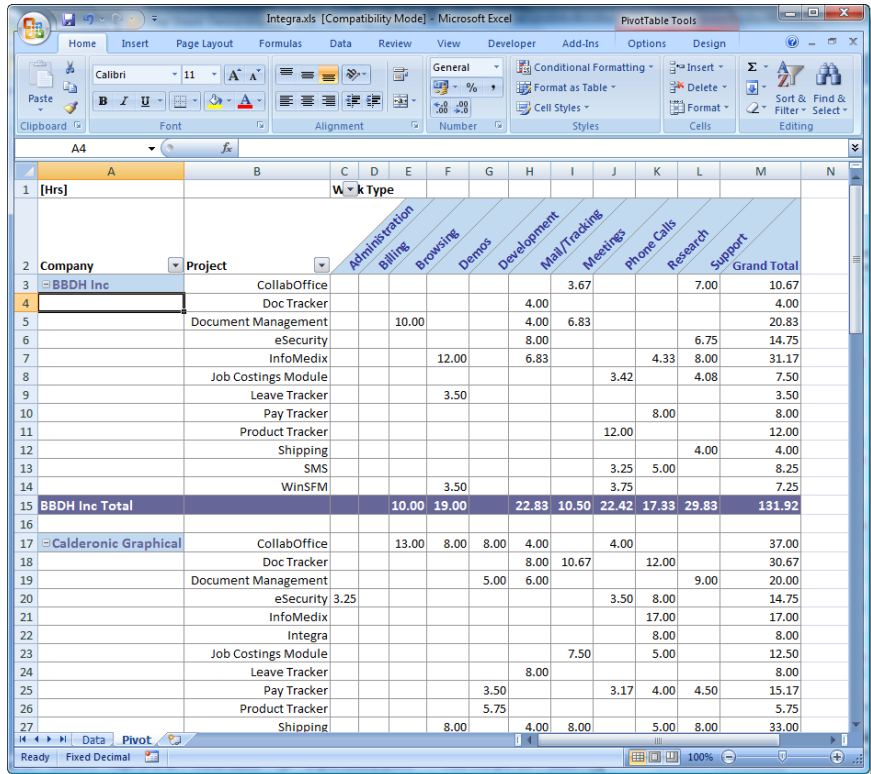

If the Generate Pivot Table option is selected, the user will also be able to set a value for the *Pivot Table Page Header* field and the Pivot Table will add the selected field to the PivotTable header. This feature will allow a user to select a value from this field and only display data meeting that filter condition. As an example, if the field called *Project* was set for the *Pivot Table Header*, then a list of available projects will be shown and, if one particular project is selected, then only the data related to that project will be displayed of course still showing the companies down the rows and the work types across the columns. If you are not familiar with PivotTables in Microsoft Excel, we recommend you access Excel's help resources related to this subject.

#### **2.2.3.1 Charting**

If the Generate Pivot Table option has been selected, it is also possible to generate a default chart related to the data shown in the Pivot Table. The chart will be generated in a separate worksheet and will use the chart type defined as the default chart for your Excel settings.

To enable the creation of a chart select the *Add Chart* checkbox shown in the *Runtime Sorting & Grouping* dialog and circled in the screenshot shown alongside.

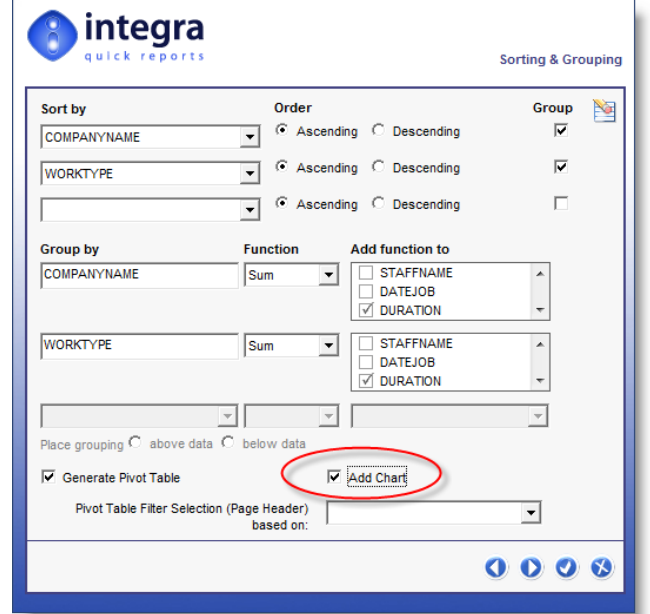

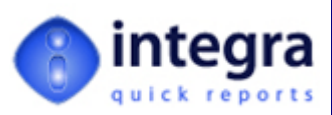

### <span id="page-20-1"></span><span id="page-20-0"></span>**2.3 Step 3 – Data Filtering**

The *Data Filtering* step of the Integra Quick Reports wizard allows the user to report only on data which meets particular conditions. This step allows easy selection of the data conditions using either predefined *Stored Filters* or a user interface similar to the setting of rules in the Lotus Notes mail file.

The filtering capabilities available in the Filtering & Sorting Tab utilize the built in Lotus Notes full‐text search query if a full‐text index is available. If the Lotus Notes database from which you are reporting contains a full-text search index, the performance of this filtering will be significantly better than when performed on a database which does not have a full‐text search.

If possible, we would recommend the creating of a full‐text search on the source database.

When a full text search is performed on a Notes database, a maximum of 5,000 documents are returned by default. The Notes.ini variable FT\_MAX\_SEARCH\_RESULTS can be modified to override this limit. This variable applies for indexed databases or databases that are not indexed but are running on the client. If a database is not full text indexed and is running on the server, you must set the *TEMP\_INDEX\_MAX\_DOC* Notes.ini variable as well.

The Filtering wizard step visually consists of four main areas:

- **Stored Filters** this allows predefined filters to be created by a designer/super‐user and made available to end users for easy usage.
- **EX** Conditions The condition setting section which consists of drop down menus to select the field(s) for condition setting, the actual condition itself (i.e. contains, does not contain, is between etc.) and the values to be used for the condition
- **Filter Conditions** this is a box where the condition created using the dropdown menus is stored in the special Lotus Notes syntax. Advanced users already familiar with Notes' search query language are able to directly enter the condition if they prefer.

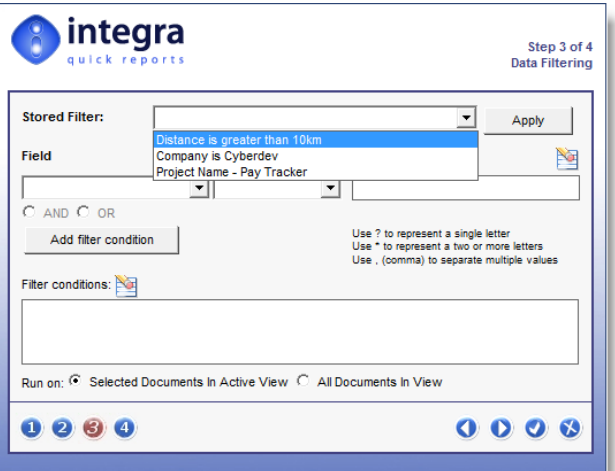

*Run On* – allows determination of whether the condition is applied to all documents currently selected in the view or all the documents in the view.

#### <span id="page-20-2"></span>**2.3.1 Using Stored Filters**

Stored filters are a number of prepared filter settings, usually prepared by a developer, that can contain even complex data selection criteria that are then able to be utilized on an ad‐hoc basis by end‐users. Stored filters allow the complexity of complex selection criteria to be hidden away from the end‐user.

Stored Filters are created by a designer using the *Integra for Notes Designer Edition* software and are linked to a specific database or template in the same way that an Integra profile is linked.

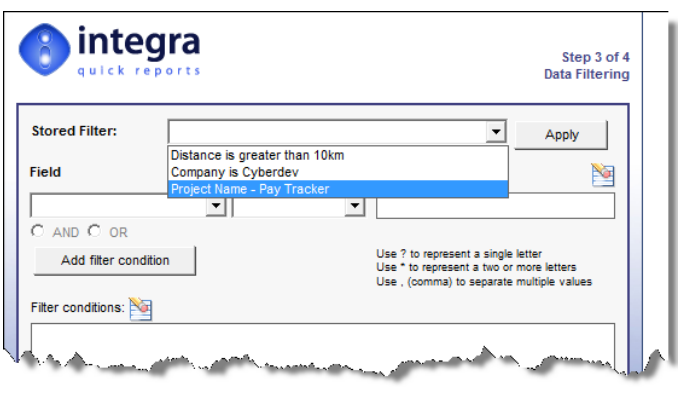

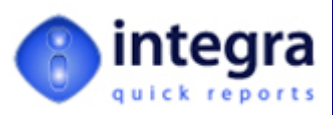

When positioned in the *Data Filtering* step the user is able to click on the dropdown arrow to select from one of the available stored filters. Filters are able to be given descriptive names to ensure that the end-user is able to select the correct filter.

On selection of the required *Stored Filter*, it is important for the end‐user to click on the *Apply* button to action the selection.

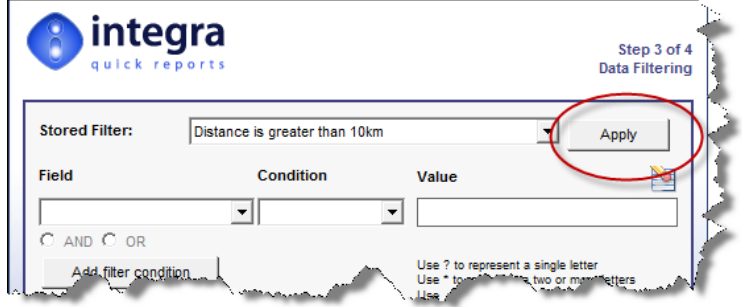

Having selected and applied the *Stored Filter*, the command for the filter will be shown in the *Filter Conditions* block and a list of the Stored Filters added are shown below this box as shown in the screenshot below.

Integra allows multiple *Stored Filters* to be applied accumulating the conditions set in each. If for instance one of the *Stored Filters* limits selection to clients where their Region=North and another filter limits the selection to work sheets which involved travelling in excess of 10 KM, then the application of both filters will utilize a combination of these conditions.

In addition, if a *Stored Filter* has been applied and then the other filtering methods used (see section [2.3.2](#page-22-1)), the net effect is a combination of all the conditions.

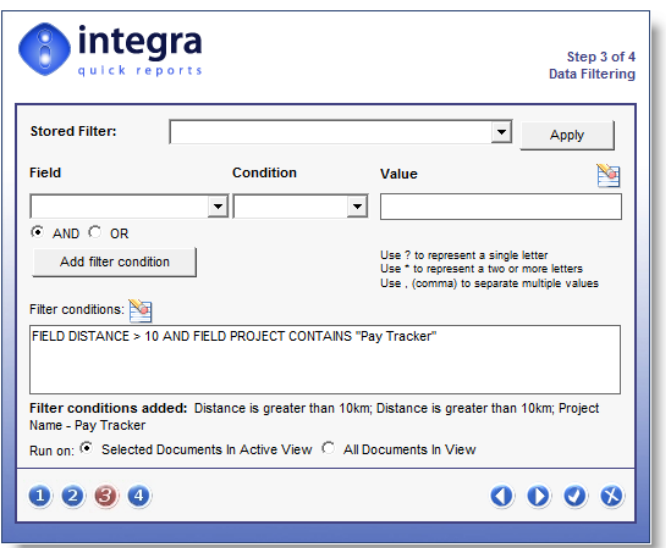

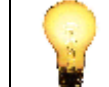

The usage of Stored Filters is only possible for users allocated the ACL role [Filters].

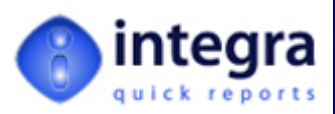

## <span id="page-22-1"></span><span id="page-22-0"></span>**2.3.2 Setting Filter Conditions**

Multiple filter conditions are able to be set on a Quick Report combining for instance a date range with the value for a specific client account, member of staff or sales region. Multiple conditions can be combined using the AND or OR option contained in the wizard and each time a part of the condition is completed, the user is to click on the *Add Condition* button.

To set each filter condition:

**Select field** - click on the arrow in the field drop-down menu button. This will present the user with the list of the fields/columns which are being reported upon. Select the field to be used for the condition.

**Select the condition** – select the parameter to be used for the condition. The list of available conditions are:

- **XX** contains
- **Solution** does not contain
- **Is equal to**
- $\blacktriangleright$  Is not equal to
- $\blacktriangleright$  Is great than
- $\gg$  Is less than
- **Is between**
- **Is not between**
- $\gg$  Is on
- $\gg$  Is after
- $\gg$  Is before
- **I**s not on
- $\blacktriangleright$  Is in the last (days)
- $\blacktriangleright$  Is in the next (days)
- $\blacktriangleright$  Is older than (days)
- $\blacktriangleright$  Is after the next (days)
- **Is any of**
- **Is not any of**
- **Enter the value** enter the value of the condition. For instance, if used with the condition contains, the value may be Joe Doe. If used with the condition is between, then two data box values will appear and the user can enter the value. If the condition is set on a date field, then two dates are expected. There is no need to surround values with quotation marks. Just enter the value in the date format of your computer.

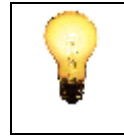

The Integra Quick Reports wizard is unable to validate the data being entered. If a condition is set on a date field, the user must ensure that the value or values entered are in fact dates entered in the date format used on the user's workstation. Invalid values will not be rejected by the wizard.

As indicated in the wizard itself, wildcards can be used in values utilized for conditions. Use a ? to represent a single letter. Use a \* to represent 2 or more letters. Multiple values can be separated by a comma.

*Click on Add Condition button ‐* Once the condition has been set, click on the *Add Condition* button. This will convert the condition entered into a Lotus Note's query statement which will be shown in the *Filter Conditions* box.

Add filter condition

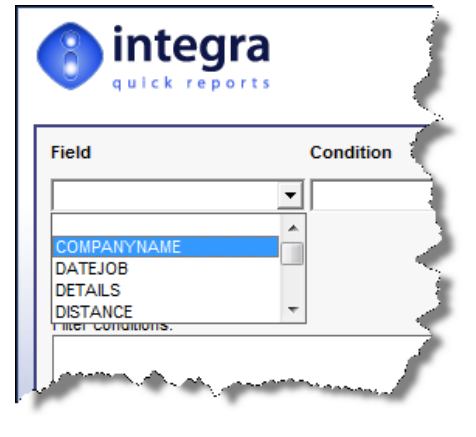

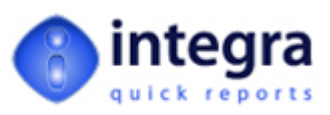

<span id="page-23-0"></span>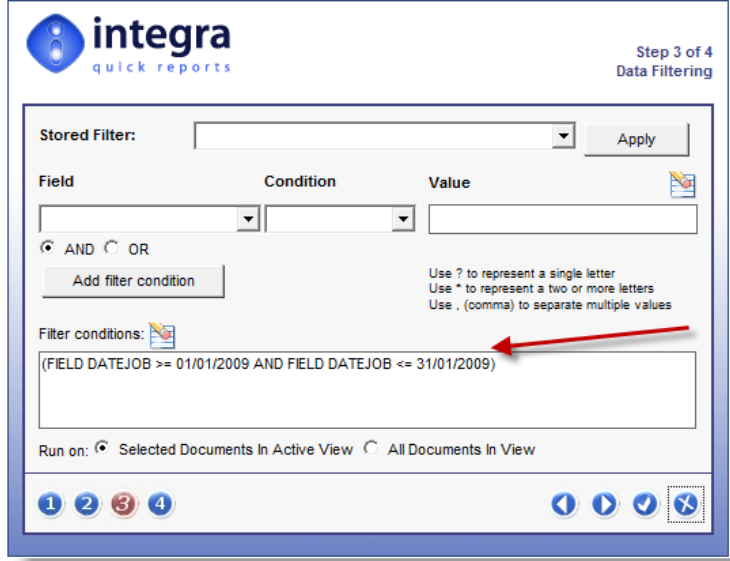

In the event that a single condition is entered and the user omits to click on the *Add Condition* button and proceeds to the next step in the wizard, Quick Reports will automatically add the filter condition before proceeding.

#### <span id="page-23-1"></span>**2.3.3 Setting Multiple Conditions**

Once the first condition has been set, this condition can be combined with a second and subsequent conditions by ensuring that the AND or OR fields are set appropriately and then re-entering another condition.

The use of the AND option will of course only result in the reporting of data which meets both the first AND the second condition while the use of the OR parameter will only require one of the conditions to be found to be true for the data to be exported.

#### <span id="page-23-2"></span>**2.3.4 Selection of data set on which to apply condition**

An option also exists which determines whether the filter condition applied will operate on only the documents which have already been selected in the view by the user or upon all the documents in the database. The options are indicated by a radio button selection in the *Runs on* selection.

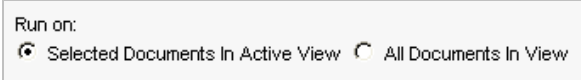

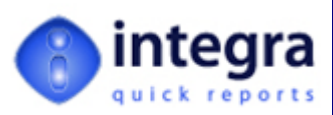

## <span id="page-24-1"></span><span id="page-24-0"></span>**2.4 Step 4 – Output Options**

The  $4<sup>th</sup>$  step of the Integra Quick Reports wizard allows the use to set various parameters which determine aspects of the outputted report. The wizard allows setting of 4 different types of options:

- >>>>>>>>>The report Title
- ◆ The options for e-mailing out the report
- **Presentation options such as column widths etc.**
- **DED** Options for saving the report for reuse and sharing with other users.

#### <span id="page-24-2"></span>**2.4.1 Report Title**

This is a simple option which will transfer any title entered at this point as the default title of the Excel spreadsheet report.

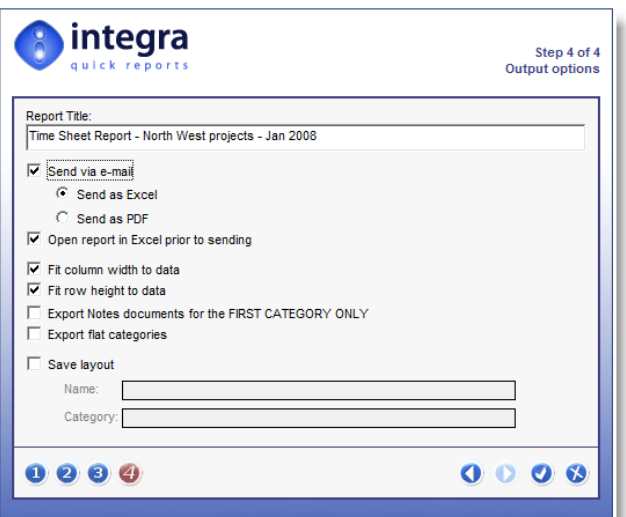

The contents of this field will appear in cell A1 of the spreadsheet merged across the width of the spreadsheet contents.

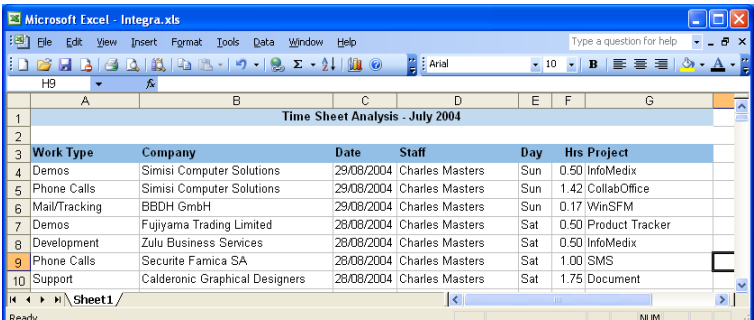

If the Quick Report is configured to be e‐mailed out, this title will also be used as the default Subject of the outgoing e‐mail.

#### <span id="page-24-3"></span>**2.4.2 e‐Mailing the Report**

Quick Reports allows the e‐mailing of the generated report by selecting the *Send via e‐mail* check box. Once selected, this option allows identification of whether the e-mail contains an Excel attachment or a PDF attachment. The ability to send via PDF is available only if a compatible PDF writer solution is available and that Integra has been configured for its use. See the *Integra for Notes Installation & Configuration Guide* for more details.

If the report is set to be sent via e-mail, if the Excel report is presented on screen, then the sending of the e-mail is only effected after Excel has been closed. Once closed, Integra Quick Reports will create a new memo form in the user's Lotus Notes mail file and it will place the report as an attachment. The subject of the e-mail will default to the title of the report as set in the *Report Title* field as described above.

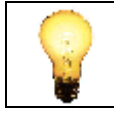

Users not utilizing the Lotus Notes mail system will be unable to use this facility in Quick Reports.

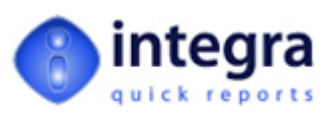

<span id="page-25-0"></span>The user is presented with an open memo form with the attachment in the body field and the subject filled in. The user can then utilize all the features of the mail file including addressing, setting of priority, encryption and signing as well as the use of the folders.

#### <span id="page-25-1"></span>**2.4.3 Output Options**

This section explains a series of other presentation options available in Step 4 of the Integra Quick Reports wizard.

#### **2.4.3.1 Open report in Excel prior to sending**

This option, which is only available when the *Send Via e‐mail* option is selected, allows the user to determine whether, once a report is generated, it is presented to the user in Excel first.

This option is defaulted on and therefore, once a report is generated, the report will be opened in Excel. If this option is turned off, once the chosen data is exported to Excel, the Excel file will automatically be attached to an outgoing e-mail memo form where the user can select the e-mail address or addresses to which the report is to be sent.

## inteara Report Title: Time Sheet Report - North West projects - Jan 2008 Send via e-mail ⊙ Send as Excel C<del>-Send as PDI</del>  $\boxed{\checkmark}$  Open report in Excel prior to sending  $\overline{\mathbf{v}}$  Fit column width to data  $\overline{\nabla}$  Fit row height to data Export Notes documents for the FIRST CATEGORY ON Export flat categories

#### **2.4.3.2 Fit column width to data**

By default *Integra Quick Reports* will create the Excel columns which receive the data at the same column width as the column in the Lotus Notes view from which the report is being generated. If however, the *Fit column width to data* option is selected, then the properties of each Excel column will be set to automatic width based on the contents of the data in the column.

This option defaults to *off*.

#### **2.4.3.3 Fit row height to data**

By default *Integra Quick Reports* will create the Excel rows which receive the data at the same row height as the rows in the Lotus Notes view from which the report is being generated. If however, the *Fit row height to data* option is selected, then the properties of each Excel row will be set to automatic row height based on the contents of the data in the row.

This option defaults to *off*.

#### <span id="page-25-2"></span>**2.4.3.4 Export Notes Documents for the First Category Only**

Lotus Notes views are able to display documents categorized by a specific field and then optionally further sub‐ categorized by additional fields. In the case where the categorized Notes field used is a multi‐value field, then where a document is allocated to multiple categories, the document is automatically displayed in the Notes view multiple times: once per category to which it is allocated.

When reporting on such documents to Excel, there may be times when a user wishes a document to be exported only once rather than each time it is found in the view. If the option called *Export Notes Documents for the First Category* is selected, the Notes document will only be exported for the first category that it is found in the Notes view.

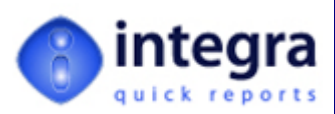

#### **2.4.3.5 Export Flat Categories**

This option, like the export of first category only outlined in section [2.4.3.4,](#page-25-2) is related to the reporting of data from views which are categorized. By setting this option through the checkbox, the data will be exported ignoring the categorization structure.

Whereas a categorized view by default will appear categorized in the Excel spreadsheet with the categorization heading or headings appearing as a new row above the categorized data (see screenshot), if the *Export Flat Categories* option is selected then the data is displayed simply with one row per document with no categorized headings as shown in the screenshot below.

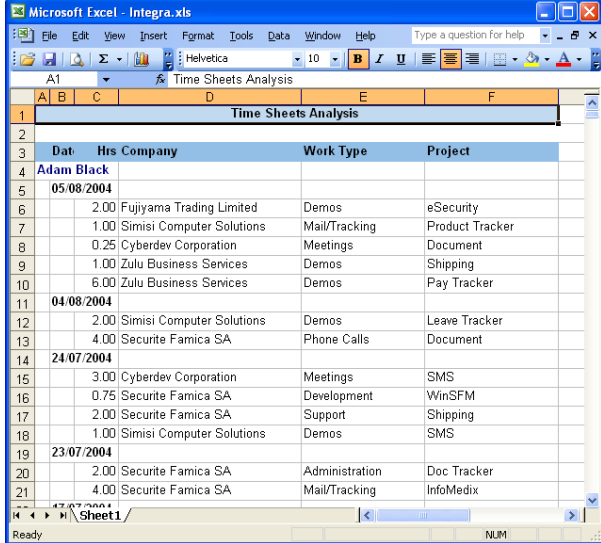

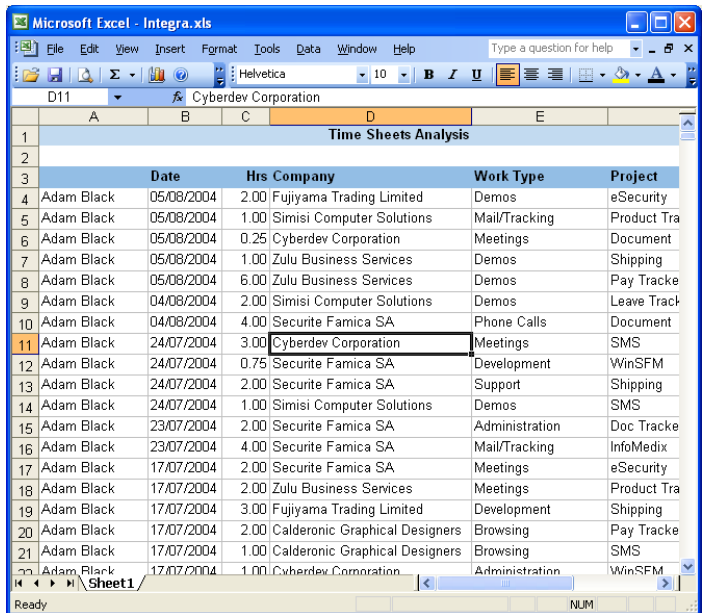

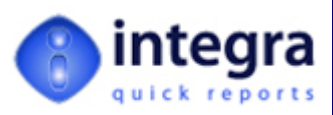

#### <span id="page-27-1"></span><span id="page-27-0"></span>**2.4.4 Saving a Quick Report**

Quick Reports created by a user are able to be saved for re-use. This facility is only available to users who have been allocated the QRSave user role in the ACL of the Integra database.

To save a Quick Report, the user should select the *Save Report Layout* option in the Step 4 dialog box. This will result in the Name field becoming available to allow a user to enter a unique name for the report.

The report is also able to be allocated to a runtime category so, when a user is presented with the Integra Profile dialog box, the Quick Report will be presented under the chosen category. This ensures an easier organization of the profiles. A selection is available near this field to present the user with a list of the profile categories currently in use for this database.

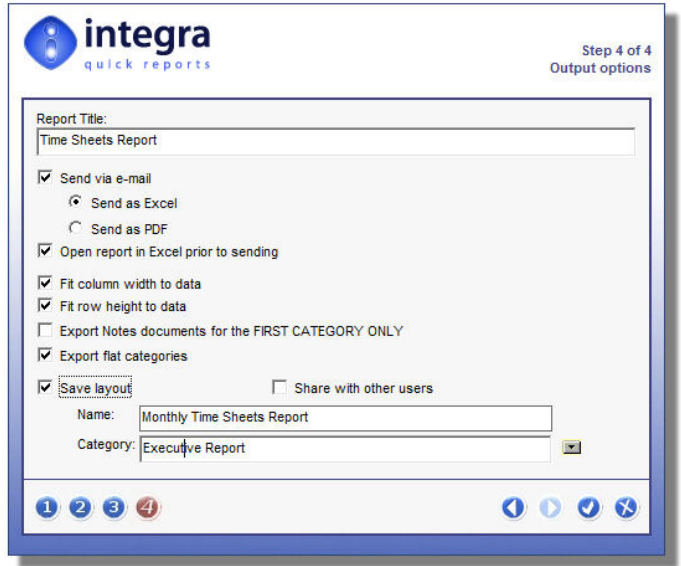

Saved Quick Reports are listed in the profile dialog with a lightening bolt icon.

 $\mathscr{A}$ 

The *Share with Other Users* option allows saved profiles to be made available to other users. If not shared with other users, then the saved Quick Report will only be displayed in the Profile Dialog Box for the user that created that Quick Report. Of course, the *Share with Other Users* option is only available if the *Save Report Layout* option has been selected.

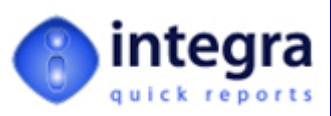

## <span id="page-28-1"></span><span id="page-28-0"></span>**3 Mail Merge in Integra Quick Reports**

Integra Quick Reports offers facilities for the production of mail merge documents via Microsoft Word through the same simple wizard allowing end-users to generate letters straight from their Lotus Notes environment.

This section of the user manual defines the generation of Word based mail merges from Integra Quick Reports. See section *[2](#page-7-2)* [Creating](#page-7-1) an Excel based Quick Report to refer to the generation of reports to Microsoft Excel and section *[4](#page-41-1) ‐ [Generating](#page-41-1) Labels in Integra Quick Reports* to refer to label generation.

Section *[1.1](#page-6-1) ‐ [Running](#page-6-1) Integra Quick Reports* outlines the process of launching Integra Quick Reports. This will present you either immediately or after selecting the Integra Quick Reports button from within the Integra Profile List Dialog Box with the first step of the Quick Reports Wizard. Each step addresses the following settings:

- **Field Selection** determines the data contents of a Quick Report
- *Setting of Word Template* allows determination of layout of Word document, positioning of fields and creation of additional text and graphics and formatting.
- *Data Filtering* allows filtering of reported data using user defined conditions
- *Dutput Options* allows saving of mail merge format for future use.

On finalization of the 4 step wizard, the data is Mail Merged into a Microsoft Word document and presented to the user on screen.

Each of the 4 steps of the wizard (see example of step 1 alongside) contain a set of navigational icons at the bottom left and bottom right of the dialog.

Navigating from one step in the wizard to the next, either forward or backwards, can be achieved in 2 ways:

**XX** using the forward and backward arrows at the bottom right side of the dialog box

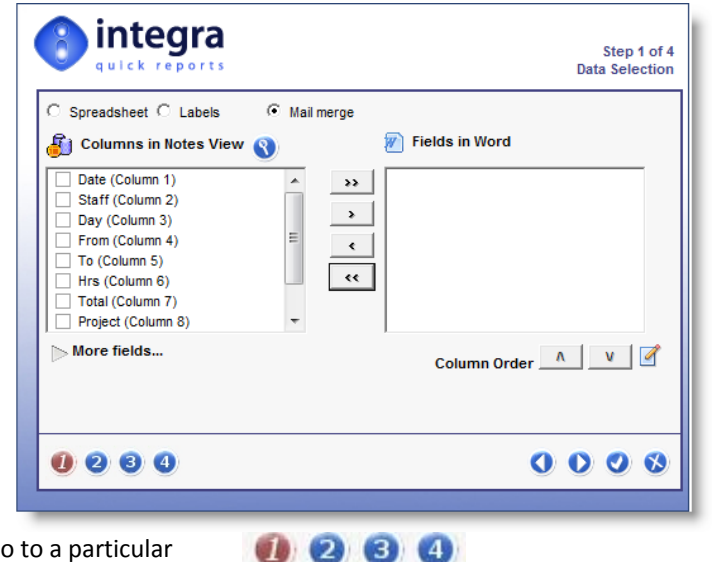

by selecting the number of the step to directly go to a particular step in the process. The current step is always shown in red.

The *Confirm* or *Cancel* icons can be used as expected. It is perfectly possible to select the confirm icon in any step. This will result in the generation of the Quick Report based on the default settings of the other steps.

Note that the 3 different types of Quick Reports output are identified at the top of the wizard, defaulting to *Report* for an Excel output. For a Mail Merge based Quick Report, select the Mail Merge option

Each step of this wizard is described in the sections that follow.

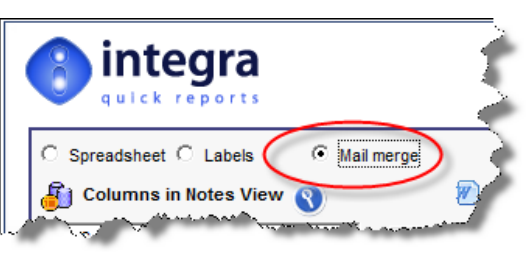

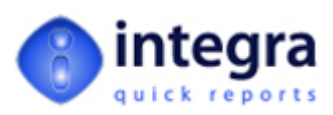

## <span id="page-29-1"></span><span id="page-29-0"></span>**3.1 Step 1 ‐ Field Selection**

The *Field Selection* step in the Integra Quick Reports wizard contains all the necessary parameters to allow selection of the data fields from the current view and form to be utilized in a mail merge to Microsoft Word. The functionality of this step is identical to Step 1 of the Excel Report based wizard described in section *[2.1](#page-8-1) ‐ Step 1 ‐ Field [Selection](#page-8-1)*.

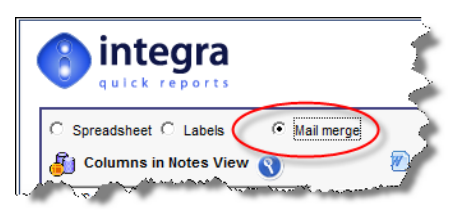

Ensure that the output type is set to *Mail Merge*. The use of the *Report* and *Labels* options are described in other sections of this manual.

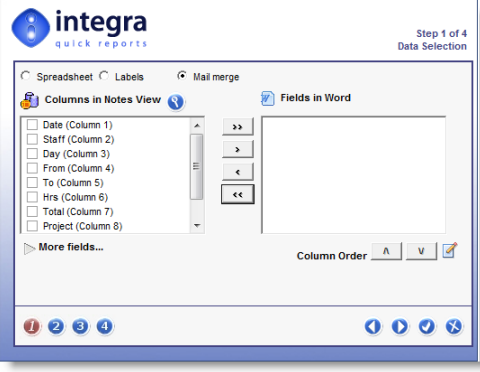

The Wizard Step is divided into two main parts:

- $\gg$ *Columns in Notes View* ‐ the list of columns contained in the current Lotus Notes view
- *Fields in Word* ‐ The list of columns to be exported to Word.  $\gg$

By default, the Columns in Word are usually shown blank although, if the Quick Reports Cache is enabled (see section *[2.1.4](#page-13-1) ‐ [Remembering](#page-13-1) Selections – Enabling Cash*) then the list of previously selected columns in this report will be shown pre-selected as Integra remembers your previous settings.

Lotus Notes allows columns in Notes views to have a blank title. This is particularly common for view columns which have categorized data. Columns which have a blank title will be listed with the title *Untitled.* The user is able to obtain confirmation of the contents of each column by previewing the Lotus Notes view using the *Preview* icon.

 $\epsilon$  .

Selection of the columns to be reported on can be made either by including all columns into the Word export, which can be achieved using the double arrow icon, or alternatively selecting specific columns and then using the single arrow icons.

Removal of all or selected columns from the Word export can be achieved using the reverse arrows, either double arrows for the removal of all columns or the single arrow.

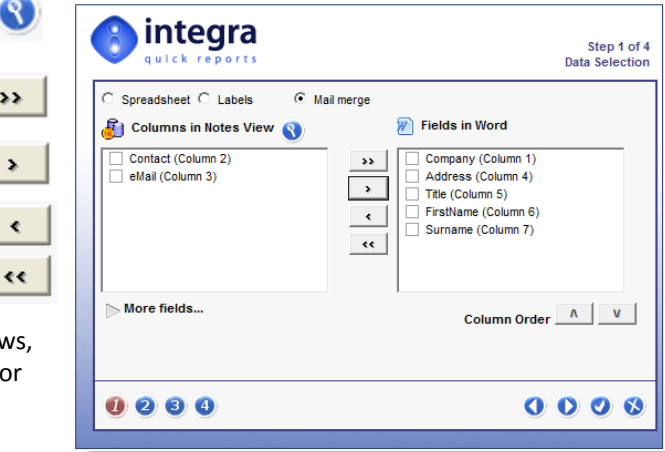

On selecting either method of inclusion of columns, the selected columns will be shown in the *Columns in Word* section of the wizard.

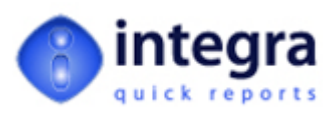

<span id="page-30-0"></span>On previewing, the user is presented with the current view.

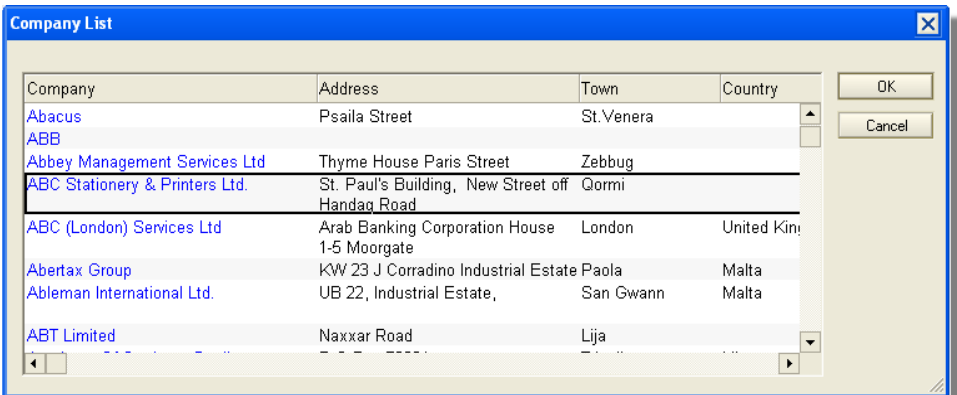

#### <span id="page-30-1"></span>**3.1.1 Changing Column Order**

The initial order of presentation of the fields in Word will be based on the order that the columns are listed in the wizard, which by default is the order of the columns in the view. While these

fields can easily be repositioned in Word using Word's *cut and paste* functions, the initial order of presentation can be modified by moving the order of the

Α Column Order

selected columns up or down the list by selecting the column or columns and use the *Up* or *Down* arrow icons.

#### <span id="page-30-2"></span>**3.1.2 Selecting Additional Fields – More Options**

A Lotus Notes view may contain only a limited number of fields of data to populate the columns in the view and additional fields may be on the Notes documents which are not being displayed. This may More Options... frequently be the case for address fields in a contact view that might be used for mail merge options.

Integra Quick Reports allows the inclusion of these additional fields of data by clicking on the *More Options* button.

Selection of the *More Options* button will display additional options in the wizard for selection of fields and forms while also presenting the *Less Options* button to allow the hiding of this extra functionality.

*Integra Quick Reports* will determine a list of all the available fields (not just the ones selected in the view) based upon the form in use for the currently selected document that the user was positioned on at the time of launching *Integra Quick Reports*. The form in use and the fields available will be shown in the bottom left‐hand corner of the wizard.

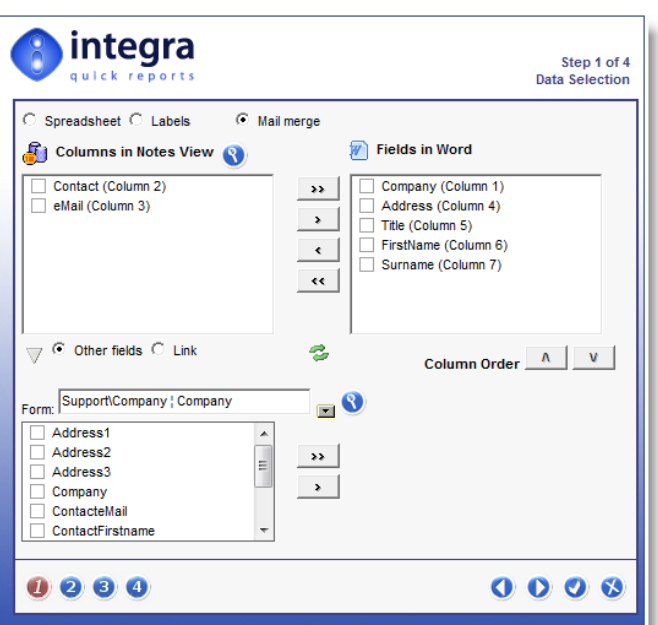

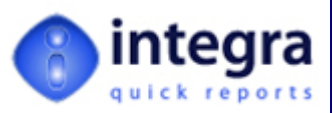

 $\blacksquare$ 

Ø

Select the additional fields to be reported on by clicking in the check-box alongside each field and add these fields by using the arrow icons.

Should you wish to select fields stored on a different form, select the form using the select arrow shown alongside.

A preview of the selected form is available using the preview icon which will result in the display of a mock‐ up of the form used.

This preview of the form will display the various fields and labels in a manner that allows easy identification of what is the actual name of the field which contains the data which the user would like to select.

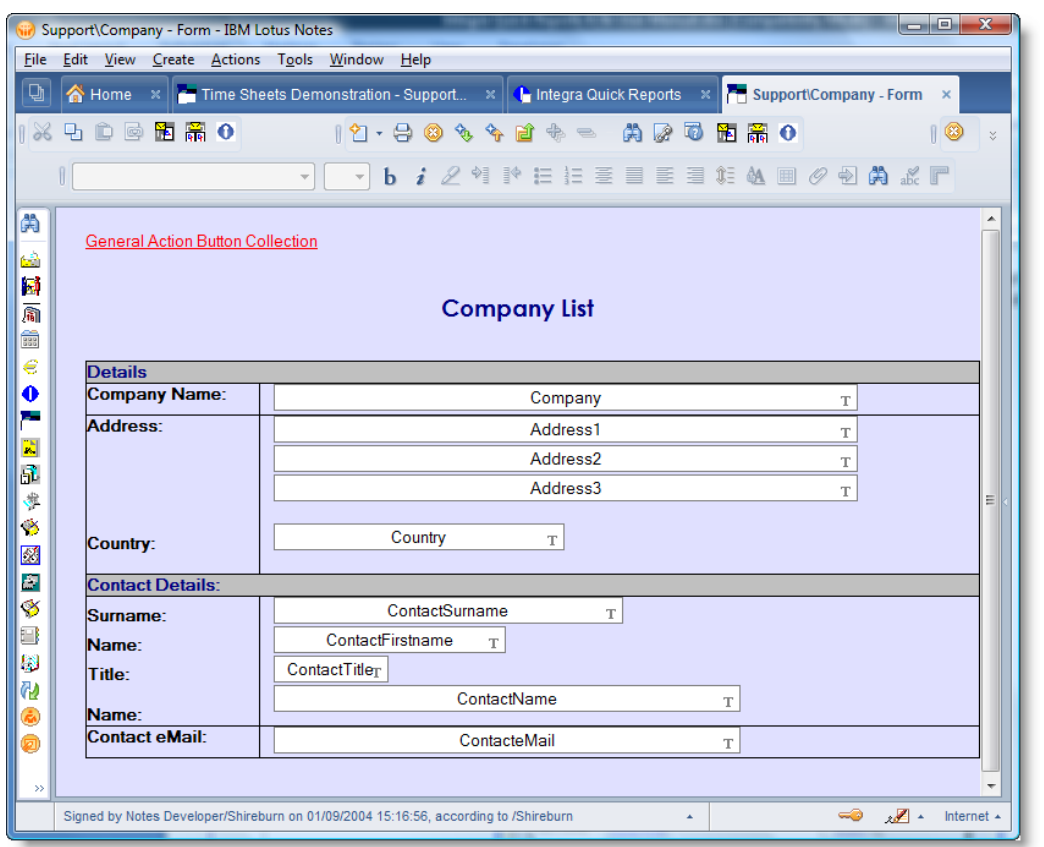

Once all the fields have been included for exporting to Word, click on the Next icon or the Step 2 icon to proceed. $\overline{2}$ 

O

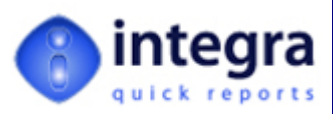

## <span id="page-32-1"></span><span id="page-32-0"></span>**3.2 Step 2 – Word Template Layout**

This section of the document describes how the user is able to create the Word template that will be used for this mail merge. The layout, data content, fonts and graphics etc set in this template will control what the outputted mail merge document will look.

On reaching the second step of the wizard, in the case of a new Integra Quick Report, the user will be presented with the following dialog box to choose the Microsoft Word template..

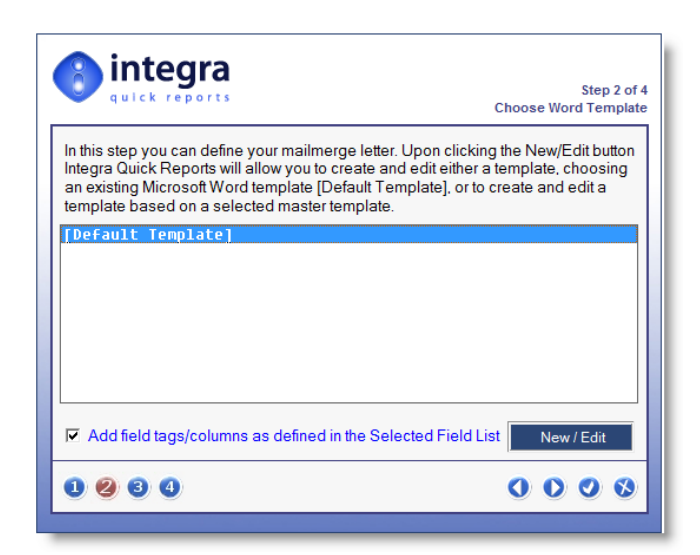

This dialog box will usually display the option of creating a Word template from the Default Template supplied with Integra Quick Reports. Authorized users are able to add Master Templates to the Integra database which might contain corporate standard layouts which are frequently used and will be displayed at this point. This allows centralized maintenance and deployment of these templates within the organization.

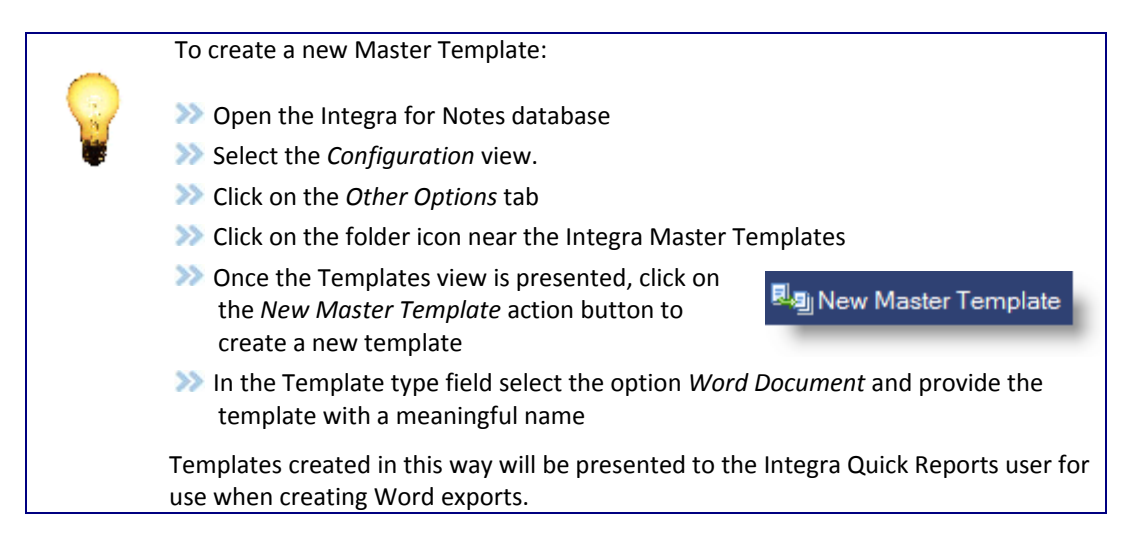

Before proceeding to create the new Template for this report, an important option is the *Add fields/columns as defined in the Selected Field List*. When this field is selected (default is selected), Integra Quick Reports will include links to the fields selected from your view and/or form to be automatically created within the template. If this option is not selected then the links to the fields from your database need to be manually inserted into the Word document at the risk that typing errors will cause data not to be brought through in your export.

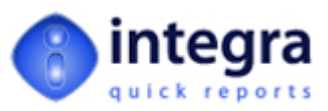

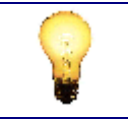

The only reason why the *Add fields/columns as defined in the Selected Field List* field may be deselected is if you are using a Word template which already has the fields created in it.

To create the template, select the *New/Edit* button. This button will be used both for the creation of new templates as well as the editing of an existing template already created for this Integra Quick Report (see *section [3.2.1](#page-35-1) ‐ Editing a [Template](#page-35-1)*).

**New/Edit** 

At this point the user is also presented with the Word templates available to that user. This is the standard Word functionality when creating a new document and allows the use of pre‐defined corporate layouts. Select either the *Blank Template* for a completely blank Word document or alternatively one of the other templates which may already contain some corporate style layout.

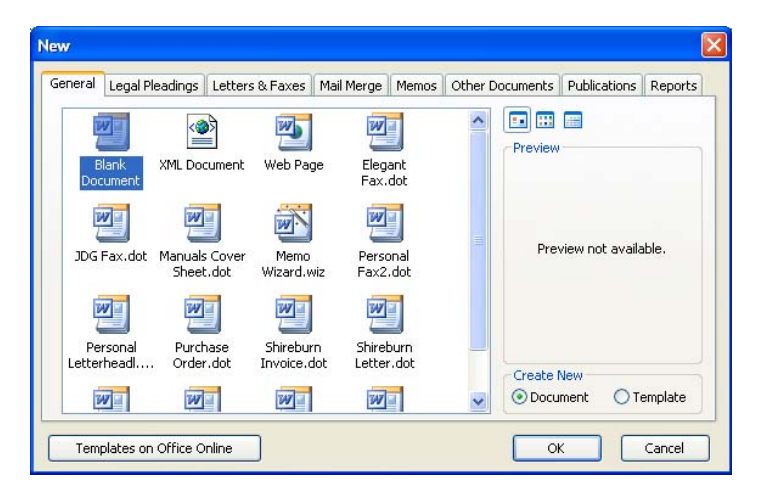

Select an appropriate Word template for the creation of the Integra template following which Integra will open a new Word document (created using the Word template selected during the last step).

Integra will create links at the top of the new document referencing the fields selected in Step 1 of the Integra Quick Reports wizard, listing these in the order that they were presented in the *Fields in Word* list.

These fields are created as *Mail Merge* fields in Word and the fields will be displayed with the exact same name as that used in the Notes database's design.

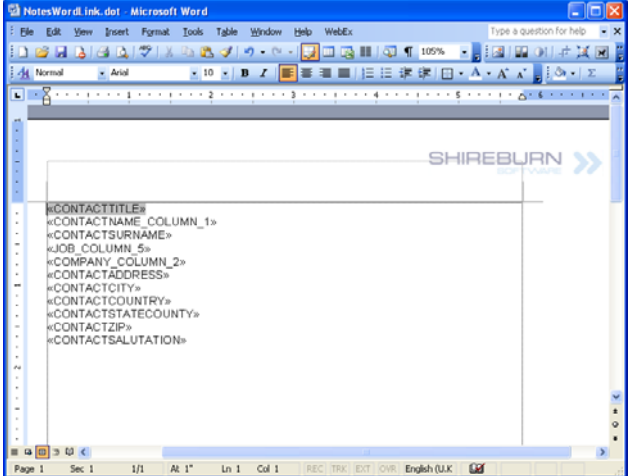

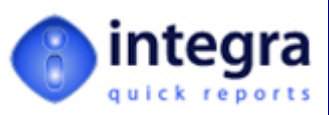

Microsoft Word contains an option which determines how fields are displayed with the options being:

- *When Selected* highlights the fields only when the field is selected by clicking on it.
- **Never** fields are never highlighted.
- *Always* fields are always highlighted even when not selected.

The user is able to reposition the fields within the document using Microsoft Word's standard *Cut & Paste* facilities. In the event that a field is to be used more than once, use Word's *Copy & Paste* facility to include another instance of the field. For instance the Title and Surname fields may be used both as part of the address of a letter as well as part of the salutation in a letter.

Enter the text of the document, any graphics, tables and other features available in Microsoft Word as you would with any Word document.

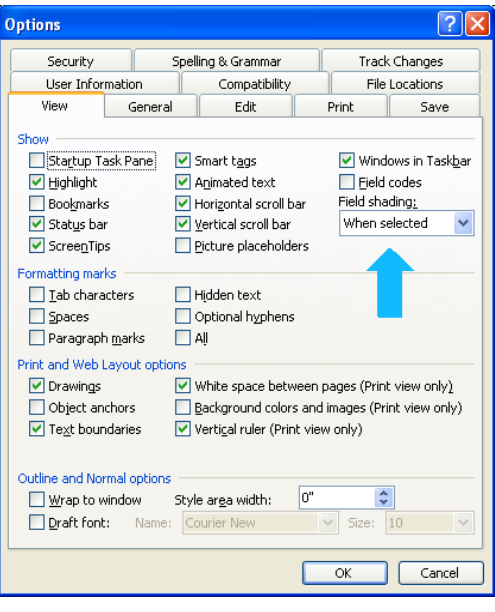

This may for instance result in a letter as shown below (including field option set to *Always*):

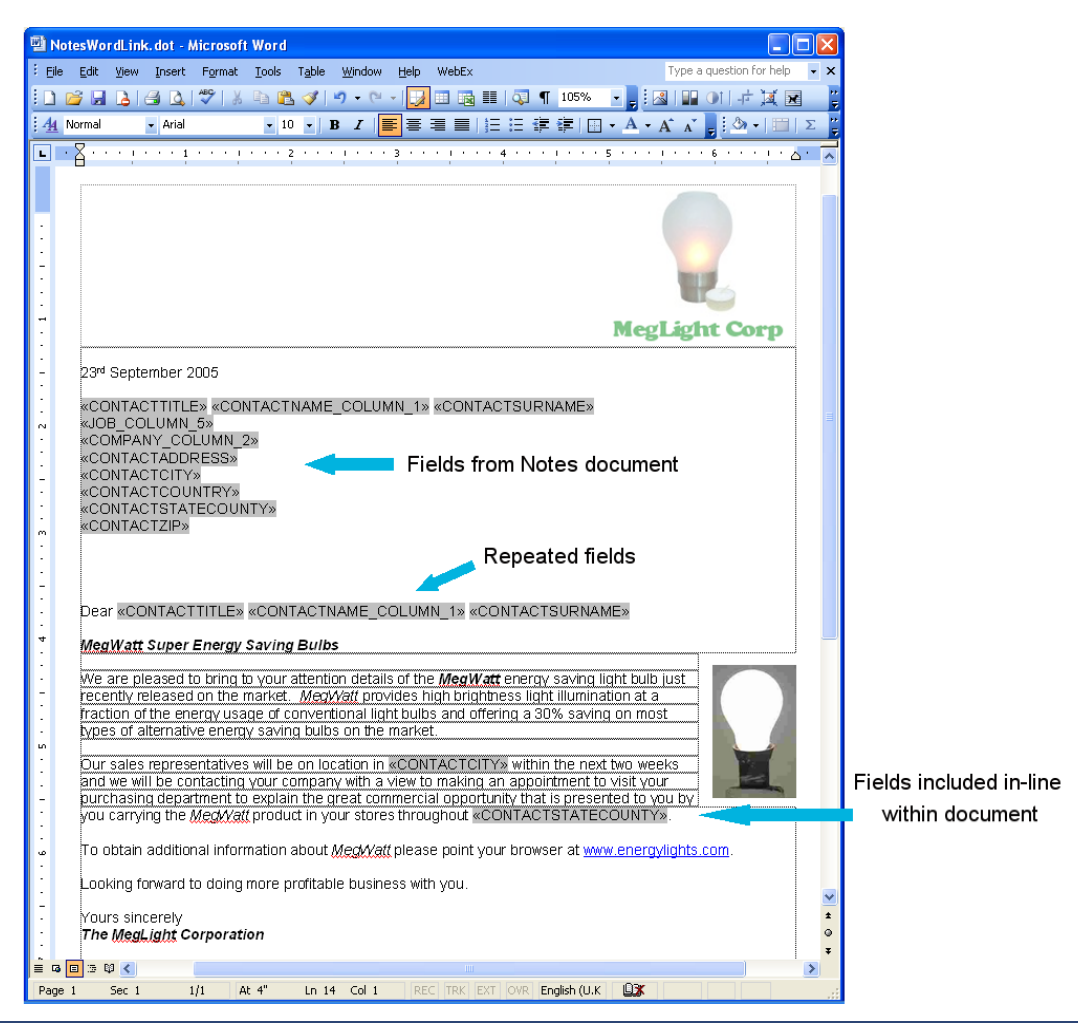

*Integra Quick Reports 4.7 – User Manual V4.7 Shireburn Software Ltd ‐* © *2008/9 – 12th January 2009*

*31*

<span id="page-35-0"></span>Following formatting the letter appropriately, exit Microsoft Word and you will be presented with the following Dialog box:

<span id="page-35-1"></span>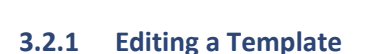

*Integra Quick Reports 4.7 – User Manual V4.7 Shireburn Software Ltd ‐* © *2008/9 – 12th January 2009*

Subsequent editing of the template can be undertaken by clicking again on the New / Edit button at which point the template will be presented on screen again for modification.

To include new fields onto the Word document, the user will be required to include that field in Step 1 of the wizard (*Field Selection)* as well as insert a Mail Merge field of the exact same name as the field from Notes into the Word template.

To manually insert an additional field into Word, position the cursor at the place where the field is to appear and then utilize the *Insert*  $\rightarrow$  *Field* option on the Word menu.

On selection of the field option, the user will be presented with a dialog box allowing the entry of fields into the Word document. The layout of the

presented dialog varies depending on the version of Microsoft Word being utilized. This manual uses screenshots from Microsoft Word 2003. Please refer to Word's documentation for more details.

*Field Names* in the left column. The user is required to highlight the *Mail Merge* category from the top drop down menu and then select the *MergeField* field name in the left hand column entitled *Field Names*..

The dialog box identifies *Categories* in the top left column and

A heading MERGEFIELD should then appear in the *Description* field within the middle of the dialog box.

The user should then enter the exact field name selected in the *Field Selection* step of the wizard.

On selecting the *OK* button, Word will position the placeholder for the field into the text of the Word document at the point where the cursor was at the time of selecting the *Insert – Field* menu command. As with the automatically created fields, this field can still then be cut, pasted, and moved around the document.

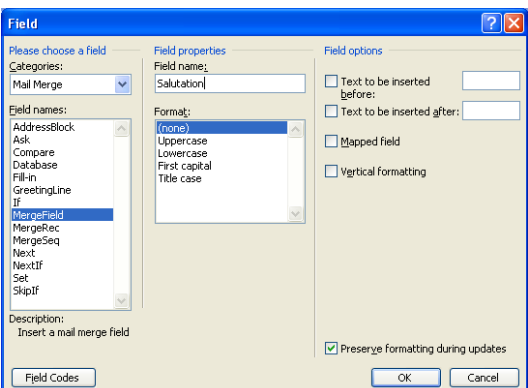

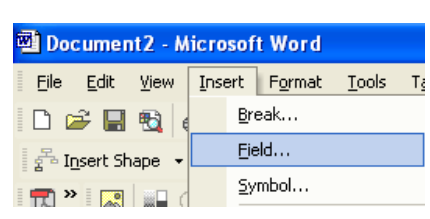

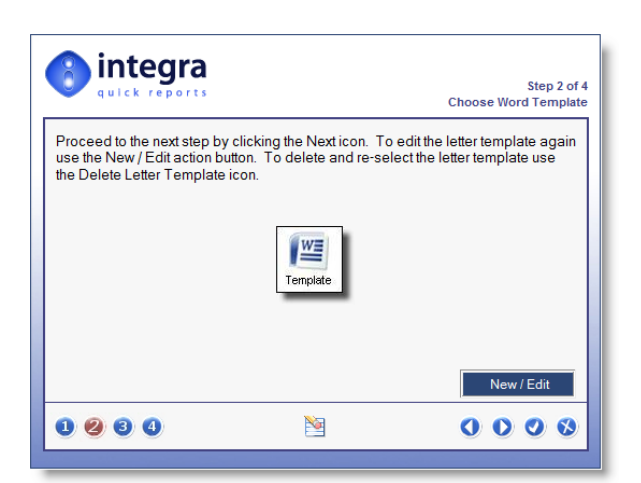

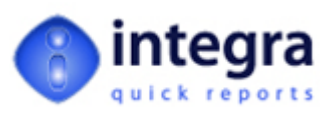

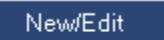

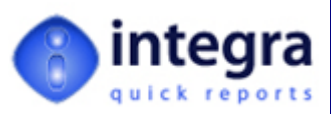

## <span id="page-36-1"></span><span id="page-36-0"></span>**3.3 Step 3 – Filtering**

The *Data Filtering* step of the Integra Quick Reports wizard allows the user to report only on data which meets particular conditions. This step allows easy selection of the data conditions using a user interface similar to the setting of rules in the Lotus Notes mail file.

Integra Quick Reports utilizes the full‐text index of a database to optimize the performance of the data filtering and databases which have a full‐text index will exhibit significantly higher levels of performance when using a Quick Report which has filtering conditions set. Databases which do not have a full‐text index will still function correctly but with a lower level of performance.

The Filtering wizard step visually consists of four main areas:

- **Stored Filters** this allows predefined filters to be created by a designer/super‐user and made available to end users for easy usage.
- **EX** Conditions The condition setting section which consists of drop down menus to select the field(s) for condition setting, the actual condition itself (i.e. contains, does not contain, is between etc.) and the values to be used for the condition
- **Filter Conditions** this is a box where the condition created using the dropdown menus is stored in the special Lotus Notes syntax. Advanced users already familiar with Notes' search query language are able to directly enter the condition if they prefer.

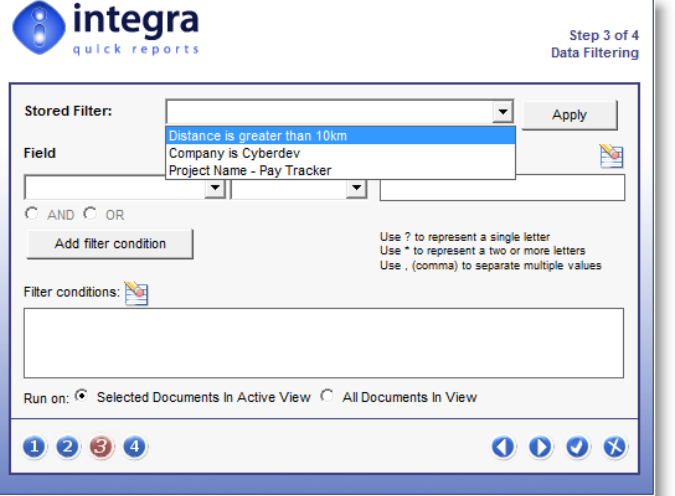

*Run On* – allows determination of whether the condition is applied to all documents currently selected in the view or all the documents in the view.

#### <span id="page-36-2"></span>**3.3.1 Using Stored Filters**

Stored filters are a number of prepared filter settings, usually prepared by a developer, that can contain even complex data selection criteria that are then able to be utilized on an ad‐hoc basis by end‐users. Stored filters allow the complexity of complex selection criteria to be hidden away from the end‐user.

Stored Filters are created by a designer using the *Integra for Notes Designer Edition* software and are linked to a specific database or template in the same way that an Integra profile is linked.

When positioned in the *Data Filtering* step the user is able to click on the dropdown arrow to select from one of the available stored filters. Filters are able to be given descriptive names to ensure that the end‐user is able to select the correct filter.

On selection of the required *Stored Filter*, it is important for the end‐user to click on the *Apply* button to action the selection.

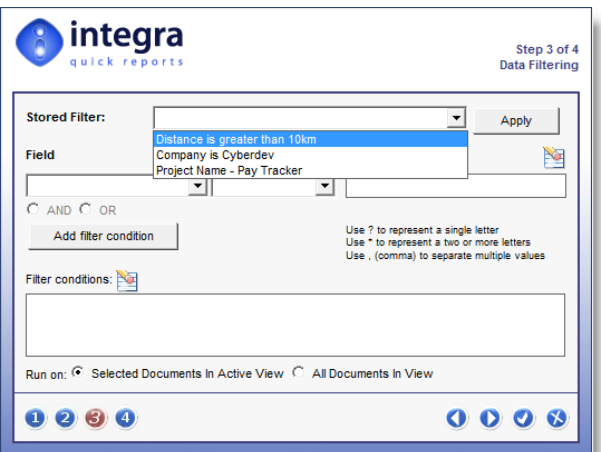

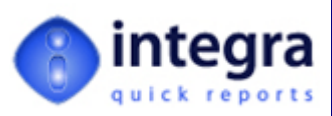

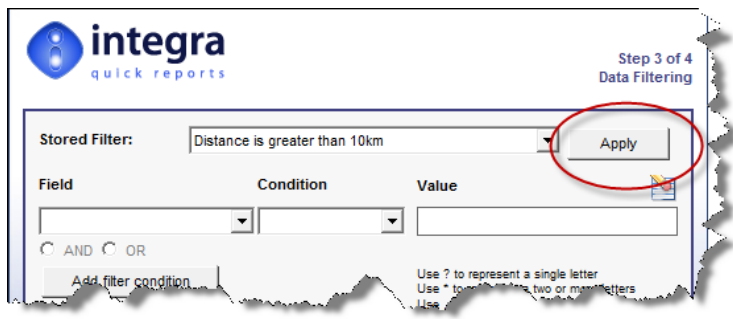

Having selected and applied the *Stored Filter*, the command for the filter will be shown in the *Filter Conditions* block and a list of the Stored Filters added are shown below this box as shown in the screenshot below.

Integra allows multiple *Stored Filters* to be applied accumulating the conditions set in each. If for instance one of the *Stored Filters* limits selection to clients where their Region=North and another filter limits the selection to work sheets which involved travelling in excess of 10 KM, then the application of both filters will utilize a combination of these conditions.

In addition, if a *Stored Filter* has been applied and then the other filtering methods used (see section [3.3.2](#page-38-1)), the net effect is a combination of all the conditions.

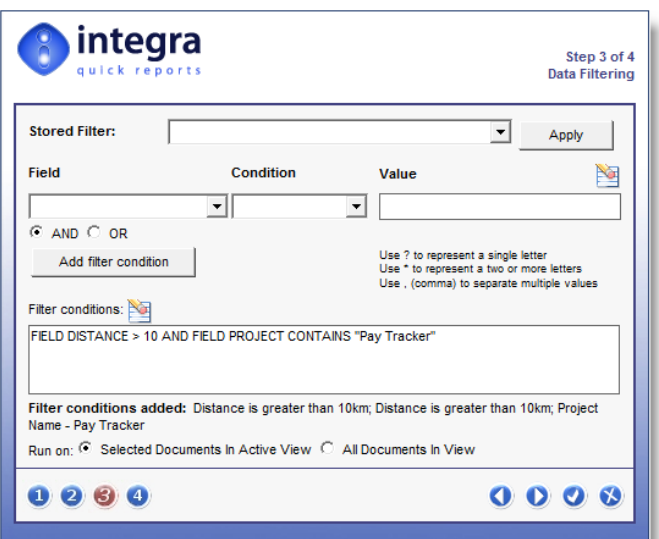

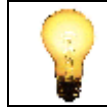

The usage of Stored Filters is only possible for users allocated the ACL role [Filters].

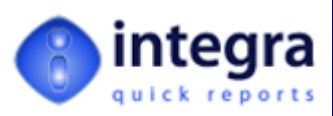

## <span id="page-38-1"></span><span id="page-38-0"></span>**3.3.2 Setting Filter Conditions**

Multiple filter conditions are able to be set on a Quick Report combining, for instance, contacts from a specific country from a mailing list with people allocated onto a specific mailing list (see screenshot above). Multiple conditions can be combined using the AND or OR option contained in the wizard and each time a part of the condition is completed, the user is to click on the *Add Condition* button.

To set each filter condition:

- **Select field** click on the arrow in the field drop-down menu button. This will present the user with the list of the fields/columns which are being reported upon. Select the field to be used for the condition.
- *Select the condition* select the parameter to be used for the condition. The list of available conditions are:
	- **XX** contains
	- **b** does not contain
	- $\blacktriangleright$  Is equal to
	- $\blacktriangleright$  Is not equal to
	- $\gg$  Is great than
	- Is less than
	- Is between
	- Is not between
	- $\sum$  Is on
	- $\gg$  Is after
	- $\blacktriangleright$  Is before
	- $\gg$  Is not on
	- $\blacktriangleright$  Is in the last (days)
	- $\blacktriangleright$  Is in the next (days)
	- $\blacktriangleright$  Is older than (days)
	- $\blacktriangleright$  Is after the next (days)
	- Is any of
	- **Is not any of**
- *Enter the value* enter the value of the condition. For instance, if used with the condition *contains*, the value may be Joe Doe. If used with the condition *is between*, then two data box values will appear and the user can enter the value. If the condition is set on a date field, then two dates are expected. *There is no need to surround values with quotation marks*. Just enter the value in the date format of your computer. Date formats should be entered according to the date format of your computer.

The Integra Quick Reports wizard is unable to validate the data being entered into a condition. For example, if a condition is set on a date field, the user must ensure that the value or values entered are in fact dates entered in the date format used on the user's workstation. Invalid values will not be rejected by the wizard, although of course no data will be presented meeting the condition.

As indicated in the wizard itself, wildcards can be used in values utilized for conditions. Use a ? to represent a single letter. Use a \* to represent 2 or more letters. Multiple values can be separated by a comma.

*Click on Add Condition button ‐* Once the condition has been set, click on the *Add Condition* button. This will convert the condition entered into a Lotus Note's query

Add filter condition

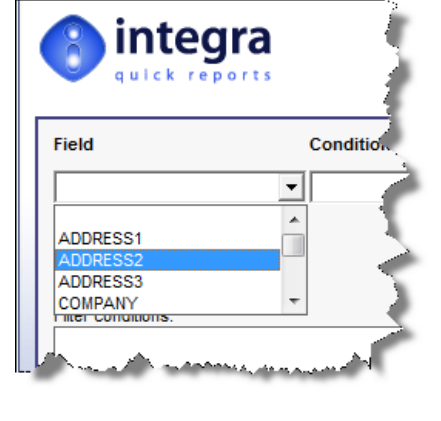

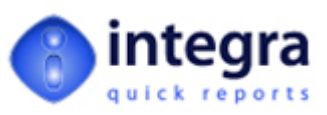

<span id="page-39-0"></span>statement which will be shown in the *Filter Conditions* box. The screenshot below shows a condition whereby the field called *Country* is not equal to the phrase *United States of America*.

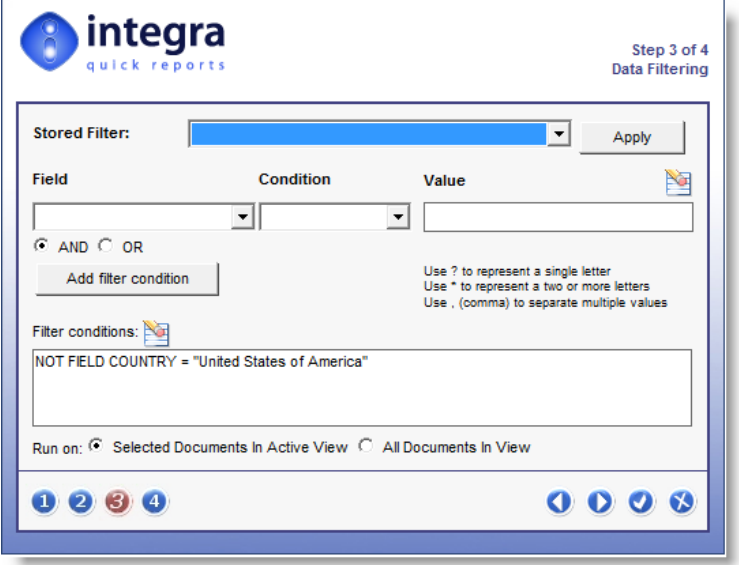

In the event that a single condition is entered and the user omits to click on the *Add Condition* button and proceeds to the next step in the wizard, Quick Reports will automatically add the filter condition before proceeding.

#### <span id="page-39-1"></span>**3.3.3 Setting Multiple Conditions**

Once the first condition has been set, this condition can be combined with a second and subsequent conditions by ensuring that the AND or OR fields are set appropriately and then re‐entering another condition.

The use of the AND option will of course only result in the reporting of data which meets both the first AND the second condition while the use of the OR parameter will only require one of the conditions to be found to be true for the data to be exported.

#### <span id="page-39-2"></span>**3.3.4 Selection of data set on which to apply condition**

An option also exists which determines whether the filter condition applied will operate on only the documents which have already been selected in the view by the user or upon all the documents in the database. The options are indicated by a radio button selection in the *Runs on* selection.

> Run on: C Selected Documents In Active View C All Documents In View

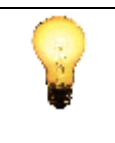

In the event that a filter condition has been set and the default setting is retained for the *Run On* field (i.e. *Selected Documents in Active View*), then the condition will be applied upon the documents already selected by the user from the view.

In the event that no documents were selected, then the condition will be applied to the currently highlighted document in the view. If this document does not meet the filter condition then no data will be included into the Integra Quick Report.

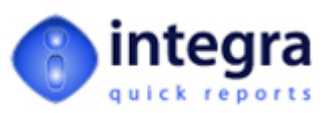

#### <span id="page-40-1"></span><span id="page-40-0"></span>**3.4 Step 4 – Output Options**

The  $4<sup>th</sup>$  and final step in the Integra Quick Reports wizard when using the mail merge option is limited to just saving the mail merge report for future use. The other options used for an Excel report are not relevant to a Word mail merge,

Integra Quick Reports created by a user are able to be saved for re-use. This facility is only available to users who have been allocated the QRSave user role in the ACL of the Integra database.

To save a Quick Report, the user should select the *Save Report Layout* option in this Step 4 dialog box. By default this is usually switched off. This will result in the Name field becoming available to allow a user to enter a unique name for the report.

The layout is also able to be allocated to a runtime category so, when a user is presented with the Integra Profile dialog box, the Quick Report will be presented under the chosen category. This ensures an easier

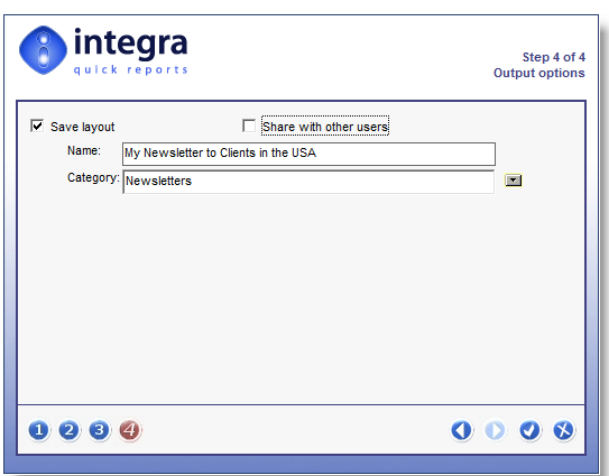

organization of the profiles. A selection is available near this field to present the user with a list of the profile categories currently in use for this database.

When running the Integra SmartIcon, saved Integra Quick Reports are listed in the profile dialog with a lightening bolt icon alongside them for easy recognition.

The *Share with Other Users* option allows saved profiles to be made available to other users. If not shared with other users, then the saved Quick Report will only be displayed in the Profile Dialog Box for the user that created that Quick Report. Of course, the *Share with Other Users* option is only available if the *Save Report Layout* option has been selected.

 $\mathscr{A}$ 

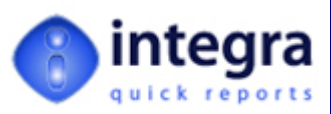

## <span id="page-41-1"></span><span id="page-41-0"></span>**4 Generating Labels in Integra Quick Reports**

This section addresses the process through which Integra Quick Reports can be used to allow end‐users of Lotus Notes to easily generate labels via Microsoft Word from any Notes view.

Like the use of Integra Quick Reports for the generation of reports to Microsoft Excel and Mail merge letters to Microsoft Word, label generation involves the use of a 4 step wizard. The wizard presented when generating labels to Microsoft Word is the same as that related to the wizard used for Mail Merge letters to Word and this section will not repeat all this functionality. You are asked to refer to Section [3](#page-28-1) ‐ Mail Merge in Integra Quick [Reports](#page-28-1) for guidance about the wizard.

It is however important to ensure that the label option is selected as to the type of output (see the circled field alongside).

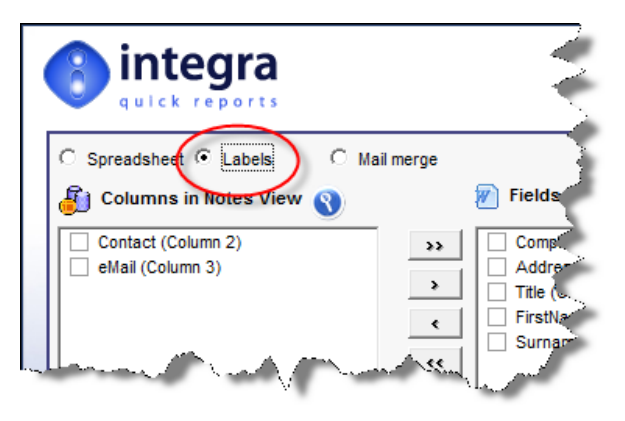

The only aspect which is different about the label generation process rather than the Mail merge letter generation process is the choice of label format presented when the user creates the Word template in Step 2 of the wizard. This section of the document will focus on this aspect.

Having selected the fields to be included in the labels within Step 1 of the wizard and then proceeded to the second step, the user would be presented with the Step 2 of the wizard related to choosing the Word template.

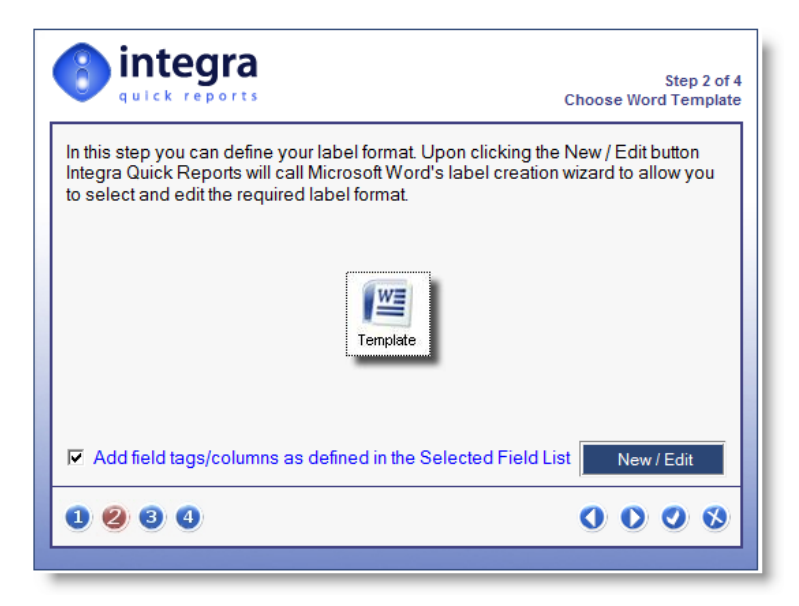

The use of the New / Edit button will allow generation of a new template in the event that no template has been set so far (which would usually be the case unless editing an existing Quick Report) or, if a template has already been set, then the set template will be opened for editing.

New / Edit

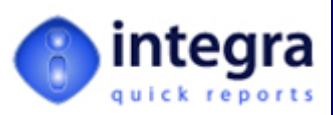

 $\overline{\mathbf{v}}$ 

 $\overline{\mathbf{x}}$ 

## <span id="page-42-1"></span><span id="page-42-0"></span>**4.1 Label Format Definition**

In the event that no template has yet been created, you will be presented with a blank Microsoft Word document with Word's standard *Label Options* dialog box (see screenshot).

The *Label Options* dialog allows you to set the dimension details of the labels being used for print Microsoft Word provides a set of predefined label dimensions which are identified by product number (these product numbers are usually printed on the label packaging).

In addition, because various label manufacturers h their own standard sizes, the user is able to select

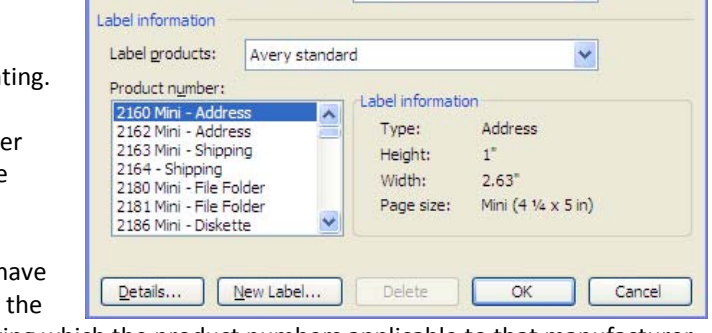

Tray: Bypass

manufacturer from the *Label Products* field following which the product numbers applicable to that manufacturer would be shown.

**Label Options** 

Printer information  $\bigcirc$  Dot matrix

 $\odot$  Laser and ink jet

The *Details* button displays details about the currently selected label format.

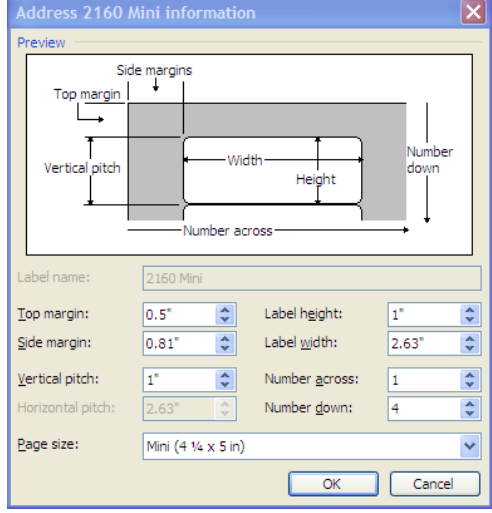

In the event that the label format being used by the user does not conform with one of the standard label formats supplied by Word, click on the *New Label* button to define all the properties of that new label format. In this case,

the *Label Name* field, which is usually grayed out, would become available and the user is able to save the format of the newly created label giving it a label name.

This format would then appear after selecting the *Label Products* field under the name *Other/Custom* with the name defined by the user (see alongside).

The next time the user creates a label based Quick Report, Integra will remember the last label format used on that machine and will default to this format.

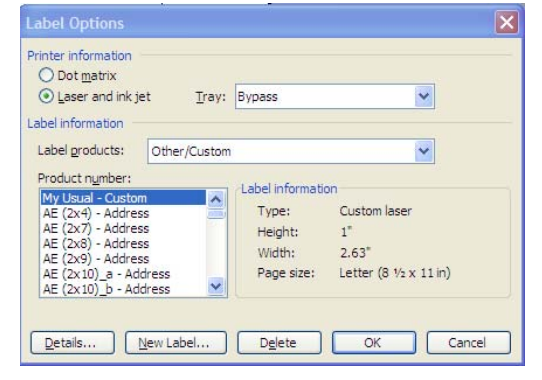

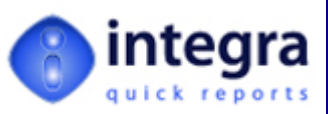

For further details regarding label form definitions and usage within Microsoft Word, please refer to the Microsoft Word help facility.

## <span id="page-43-1"></span><span id="page-43-0"></span>**4.2 Label Layout Definition**

Once the required label format has been selected, and the OK button selected, Integra will proceed with the opening of a Word document formatted in accordance with the label format selected. The example screenshot below shows the next screen that would be presented in the case where a label format 2 labels across has been selected.

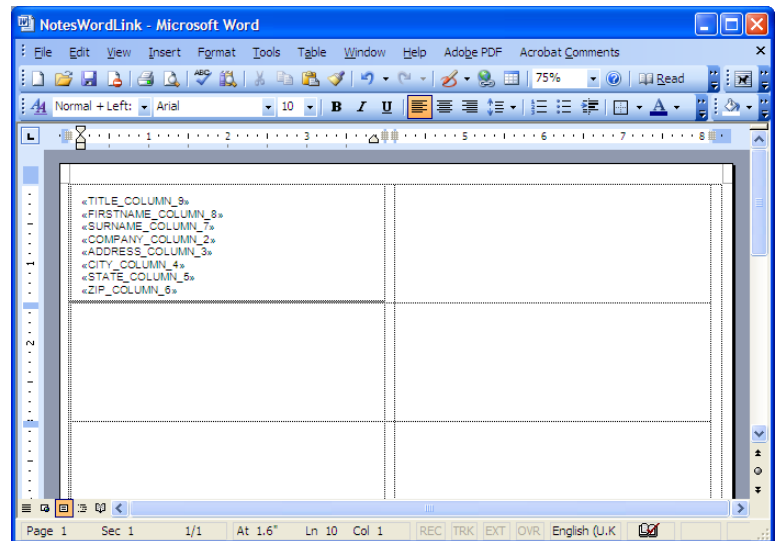

Integra Quick Reports will automatically place the fields selected from the step 1 of the wizard one after the next on the first label. The order of presentation of these fields is a reflection of the order in which the fields were listed in the Step 1 of the wizard, however using Microsoft Word's *Cut & Paste* facilities these fields can be repositioned including putting more than one field on the same line (e.g. the *Title, Firstname* and *Surname* fields.). See screen shot below.

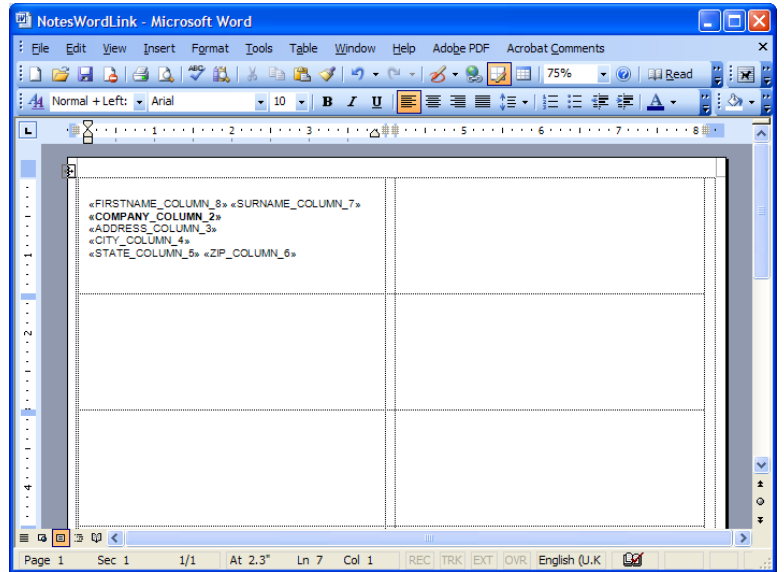

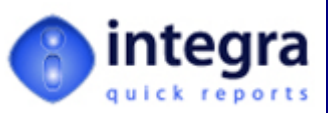

<span id="page-44-0"></span>In addition, any formatting of fonts, colors, bold, italics etc can be applied at this point using the standard Word functionality.

In the event that the user requires a particular field to be included more than once on the same label, copies of these fields can be made using *Copy & Paste*.

Once the user has completed the label layout definition, the Word document should be closed at which point Integra returns to Step 2 of the wizard.

Further re‐editing of the template is possible by clicking on the Word icon or the *New / Edit* button.

Removal of the Word template to start the process again can be achieved by clicking on the P. *Rub‐Out* icon.

On completion of this step, click on the *Next* icon.

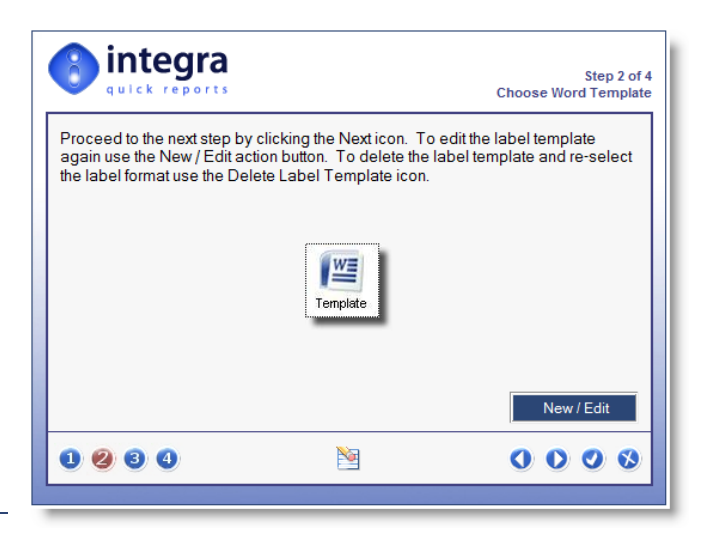

#### <span id="page-44-1"></span>**4.3 Step 3 ‐ Data Filtering**

Step 3 of the Integra Quick Reports wizard set for label production provides facilities for the filtering of data so that only a sub‐set of the documents within the database will result in labels being generated. This could be used for instance to only generate labels for documents where the City field contains the value *Boston*.

The functionality available in this step and the method of using this step are identical to those related to the Mail Merge facilities of Integra Quick Reports. These are full described and explained in *section [3.3](#page-36-1) ‐ Step 3 – [Filtering](#page-36-1)*. Kindly refer to this section for a detailed description.

#### <span id="page-44-2"></span>**4.4 Step 4 – Output Options**

Step 4 of the Integra Quick Reports wizard set for label production provides facilities for the saving of label output definitions so that the same data content and layout can be reused without the need to recreate the output format.

The functionality available in this step and the method of using this step are identical to those related to the Output Options of the *Mail Merge* facilities of Integra Quick Reports. These are full described and explained in *section [3.4](#page-40-1) ‐* Step 4 – Output [Options.](#page-40-1) Kindly refer to this section for a detailed description.

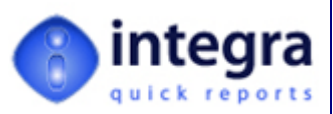

## <span id="page-45-1"></span><span id="page-45-0"></span>**5 Help, Support and FAQ Resources**

Integra Quick Reports is designed for the end‐user and simplicity of use has been the over‐riding guide to its development. However, if you need help, there are places to turn.

#### <span id="page-45-2"></span>**5.1 Documentation**

This user manual is obviously a prime resource. Shireburn Software Ltd has taken the trouble of documenting all the steps, features and facilities available within Integra Quick Reports. Electronic versions of this manual and manuals covering all the other products in the Integra family can be found at [www.integra4notes.com/manuals](#page-13-0)[.](#page-13-0) [These](#page-13-0) will be maintained up to date as new product releases are launched.

#### <span id="page-45-3"></span>**5.2 FAQ's**

The Integra web site also contains a set of FAQ's, which can be found at [www.integra4notes.com/faq](#page-14-0). As [Shi](#page-14-0)reburn is asked to provide support to its users we shall continue to build up this resource to provide the maximum benefit to our user base.

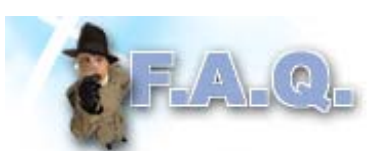

In addition, while your usual support channels through your Integra partner can be made use of, Shireburn also provides a support service directly related to Integra Quick Reports. This can be reached by e‐mailing [support@integra4n](#page-14-0)otes.com

#### <span id="page-45-4"></span>**5.3 Support Services**

Users covered by a valid maintenance and support agreement are entitled to receive support in the operation of the Integra Quick Reports application itself on a free of charge basis. Shireburn Software also offers on‐line training through our on‐line conferencing facilities. Details of the training available can be found at [www.integra4notes.com/training](http://www.integra4notes.com/training). These services are not covered by the maintenance agreement but are very cost effective.

To bring items of support to our attention kindly send the details of your issue together with all the relevant information such as the version of Lotus Notes/Domino, Word and Excel being used e‐mail to support@shireburn.com.

#### <span id="page-45-5"></span>**5.4 Feedback**

Shireburn Software values the feedback of our clients. We therefore genuinely welcome any contributions from you, our users, regarding new product features, enhancements and modifications as well as ideas for FAQ's that we could create to make our clients' use of Integra Quick Reports as effective as possible.